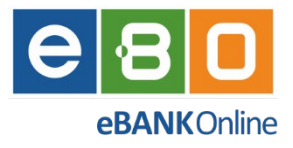

*Instrukcja obsługi Bankowości elektronicznej*

# *EBO eBank Online*

*Klient indywidualny*

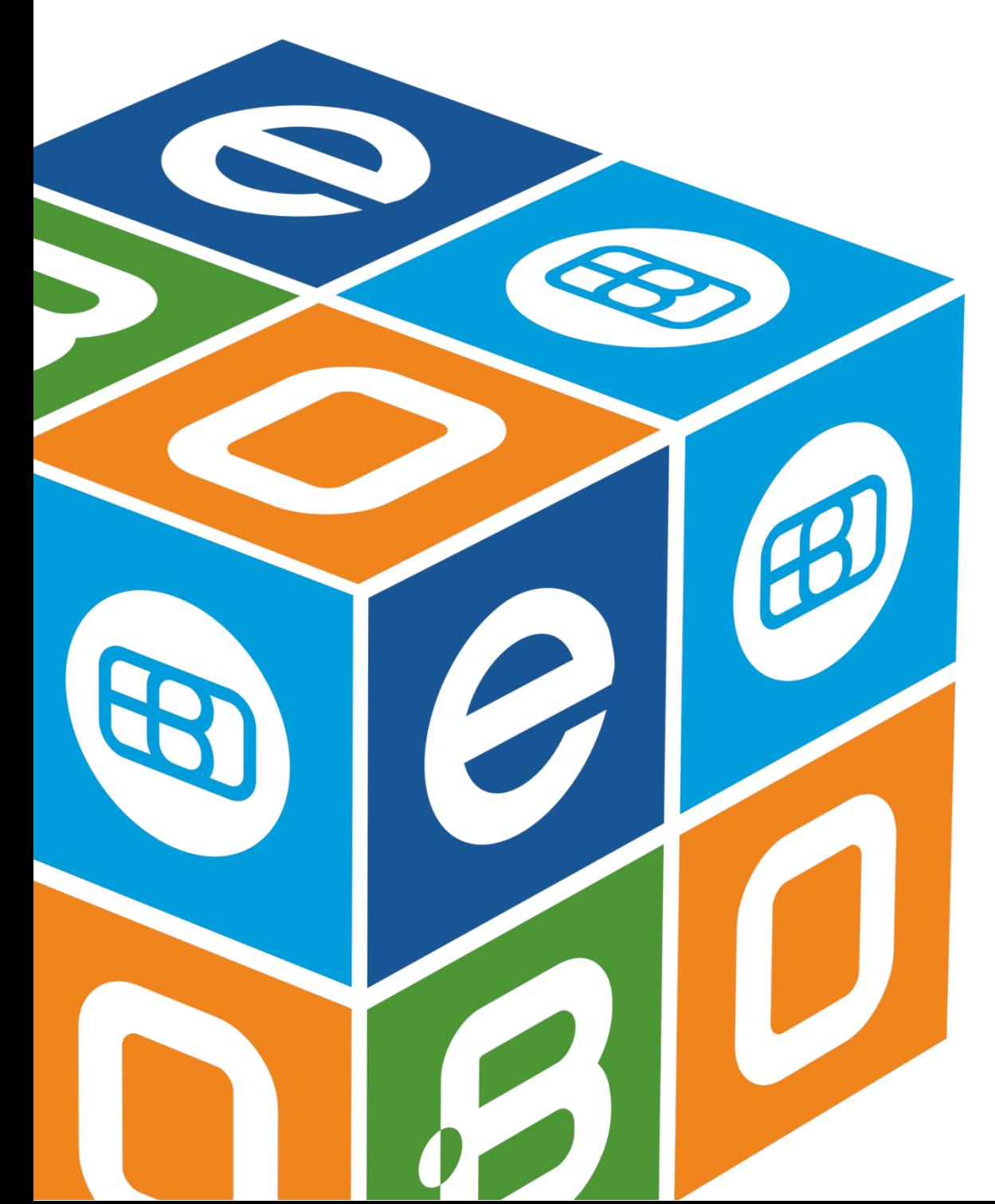

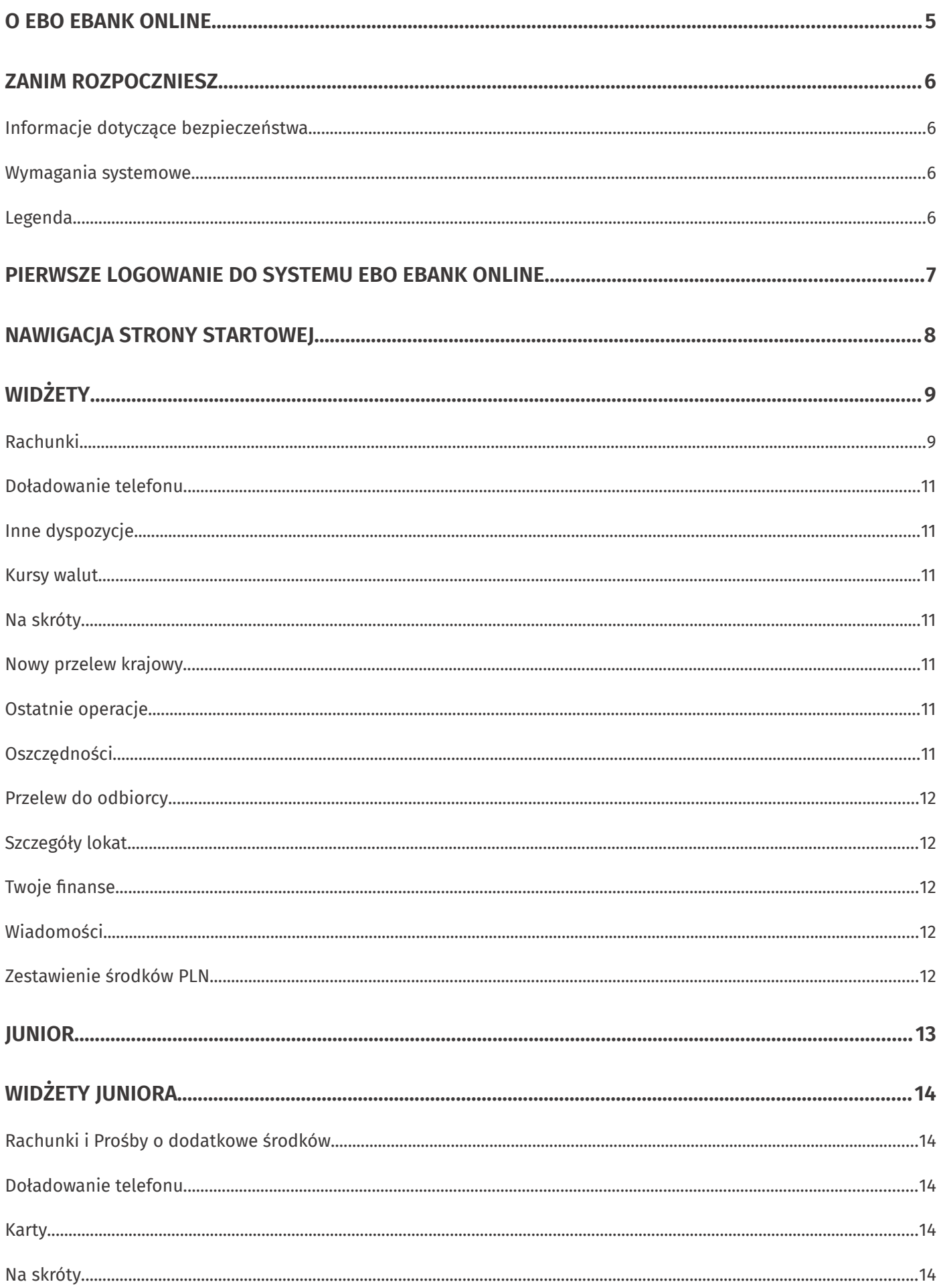

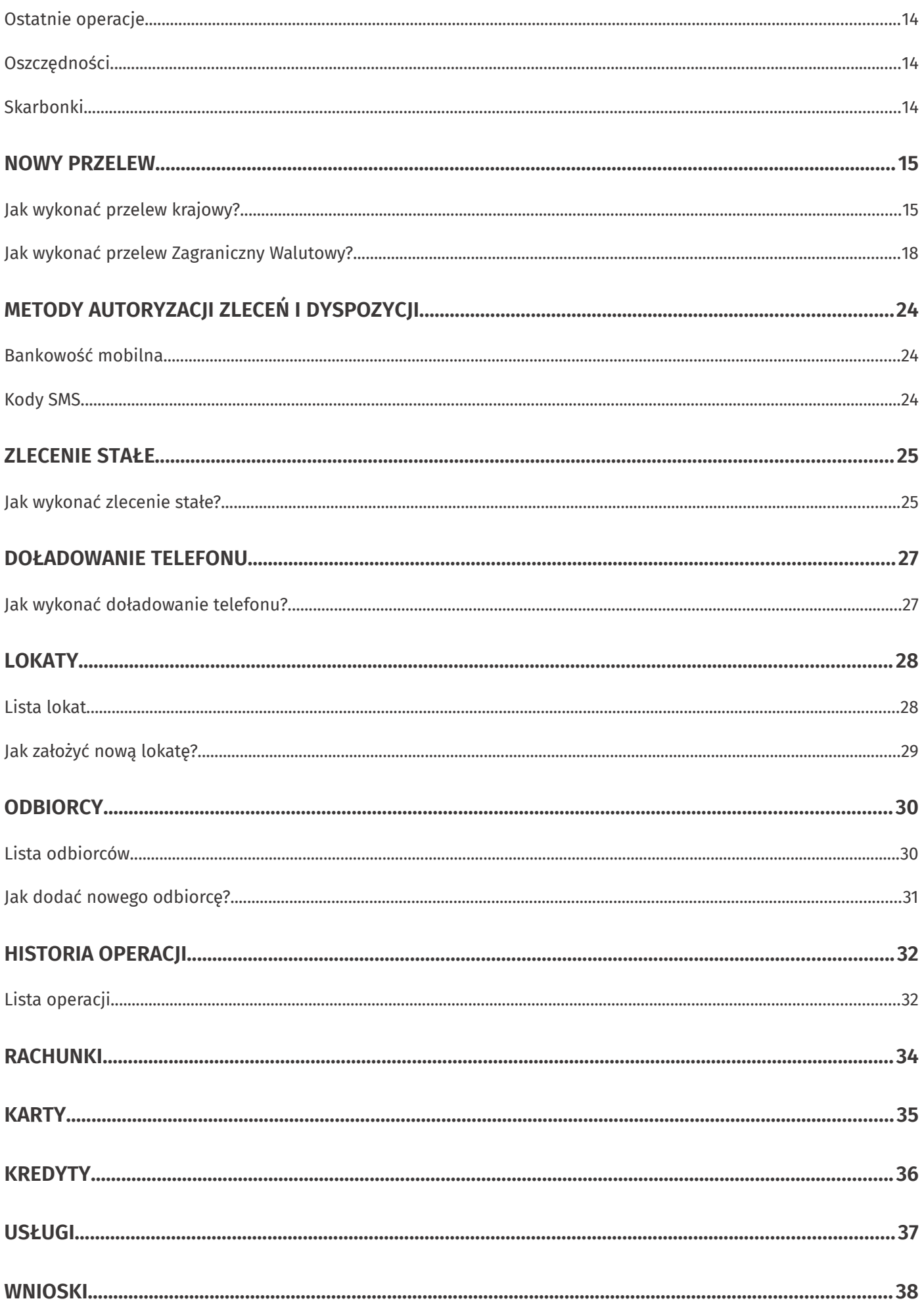

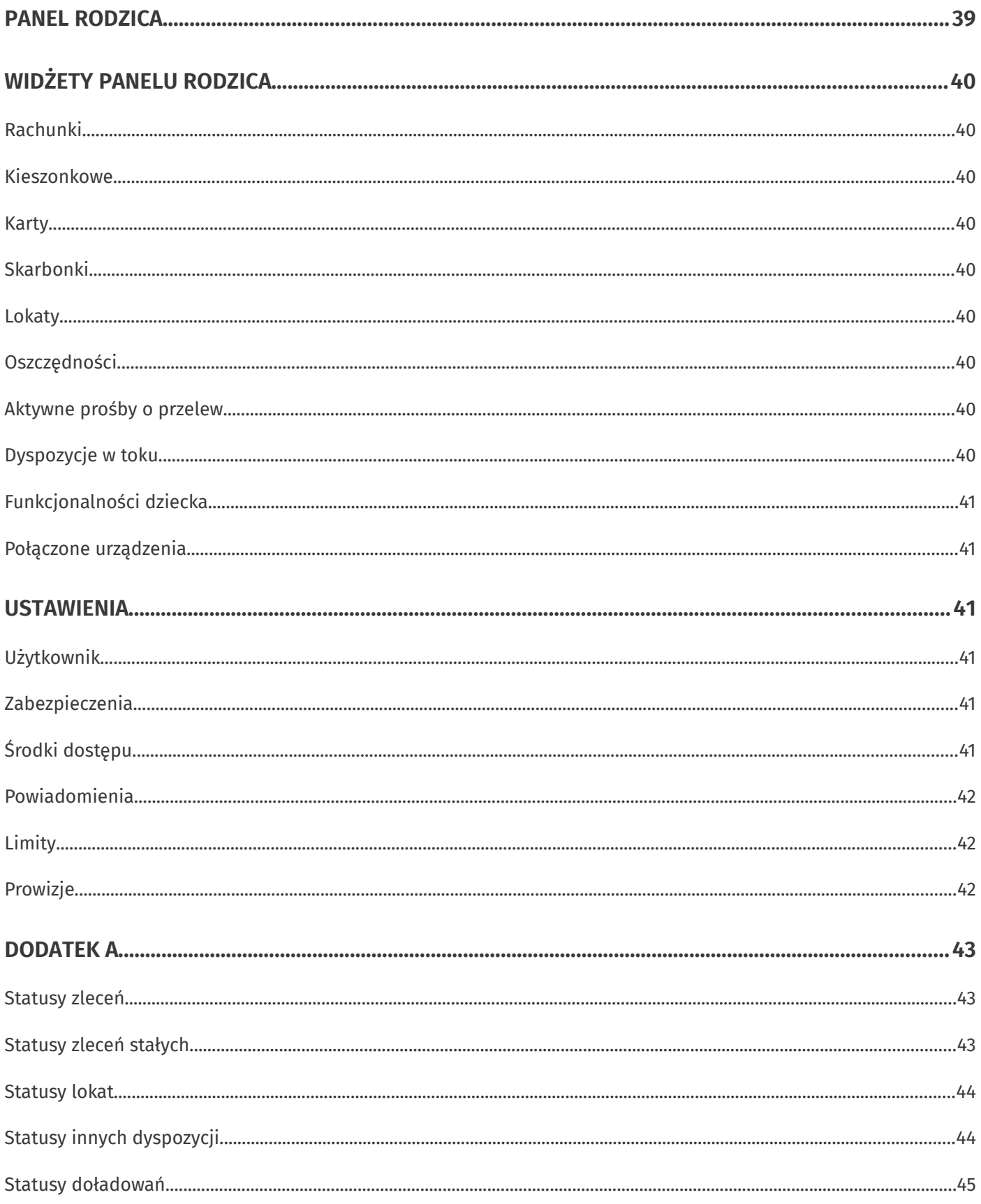

## <span id="page-4-0"></span>**O EBO eBank Online**

EBO eBank Online to system bankowości elektronicznej opracowany przez firmę I-BS.PL, specjalizującą się w realizacji złożonych technologicznie oraz organizacyjnie projektów informatycznych.

Korzystając z usług EBO, możesz w wygodny sposób obsługiwać wybrane przez siebie rachunki za pośrednictwem Internetu oraz telefonu. Daje Ci to możliwość zarządzania swoimi środkami z dowolnego miejsca na świecie.

Bankowość EBO to wygodny sposób płacenia za zakupy w Internecie, czy doładowywania telefonu komórkowego.

Przyjazny i nowoczesny interfejs systemu sprawia, że jest on łatwy w obsłudze, przy jednoczesnym zachowaniu najnowszych mechanizmów bezpieczeństwa, tak aby drogą Internetową można było przeprowadzać operacje, które są standardowo dostępne wtradycyjnym okienku Bankowym.

Kluczowe funkcje serwisu zostały zaprojektowane z myślą o użytkownikach. Strona startowa zawiera wszystkie najbardziej potrzebne informacje oraz najczęściej używane opcje, a także widżety, które możesz dostosować do swoich potrzeb – stanowią one wygodny skrót do najczęściej poszukiwanych informacji i funkcji.

Zachęcamy do zapoznania się z niniejszą instrukcją użytkownika, która w przystępny sposób przedstawia istotne informacje na temat funkcjonalności oraz użytkowania systemu bankowości internetowej EBO eBank Online.

## <span id="page-5-3"></span>**Zanim rozpoczniesz**

#### <span id="page-5-2"></span>**Informacje dotyczące bezpieczeństwa**

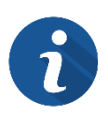

Po wejściu na stronę logowania, zwróć uwagę czy na pasku adresu znajduje się ikona zielonej kłódki e oraz sprawdź, czy adres strony internetowej rozpoczyna się od "**https://**".

Jeśli strona logowania budzi jakiekolwiek podejrzenia, skontaktuj się z obsługą klienta swojego Banku.

Pamiętaj również, że Bank nigdy nie pyta o dane do logowania na Twoje konto.

#### <span id="page-5-1"></span>**Wymagania systemowe**

Do obsługi bankowości EBO eBank Online wymagana jest jedna z przeglądarek, w minimalnej wersji wymienionej poniżej:

- Mozilla Firefox **97**
- Google Chrome **98**
- Opera **83**
- Microsoft Edge **99**

#### <span id="page-5-0"></span>**Legenda**

- Wymagane dane na formularzach oznaczone są symbolem gwiazdki \*.
- Istotne elementy na rysunkach oznaczone są numerami w czerwonych kołach. Numery odnoszą się do rysunku w obrębie danego podrozdziału.

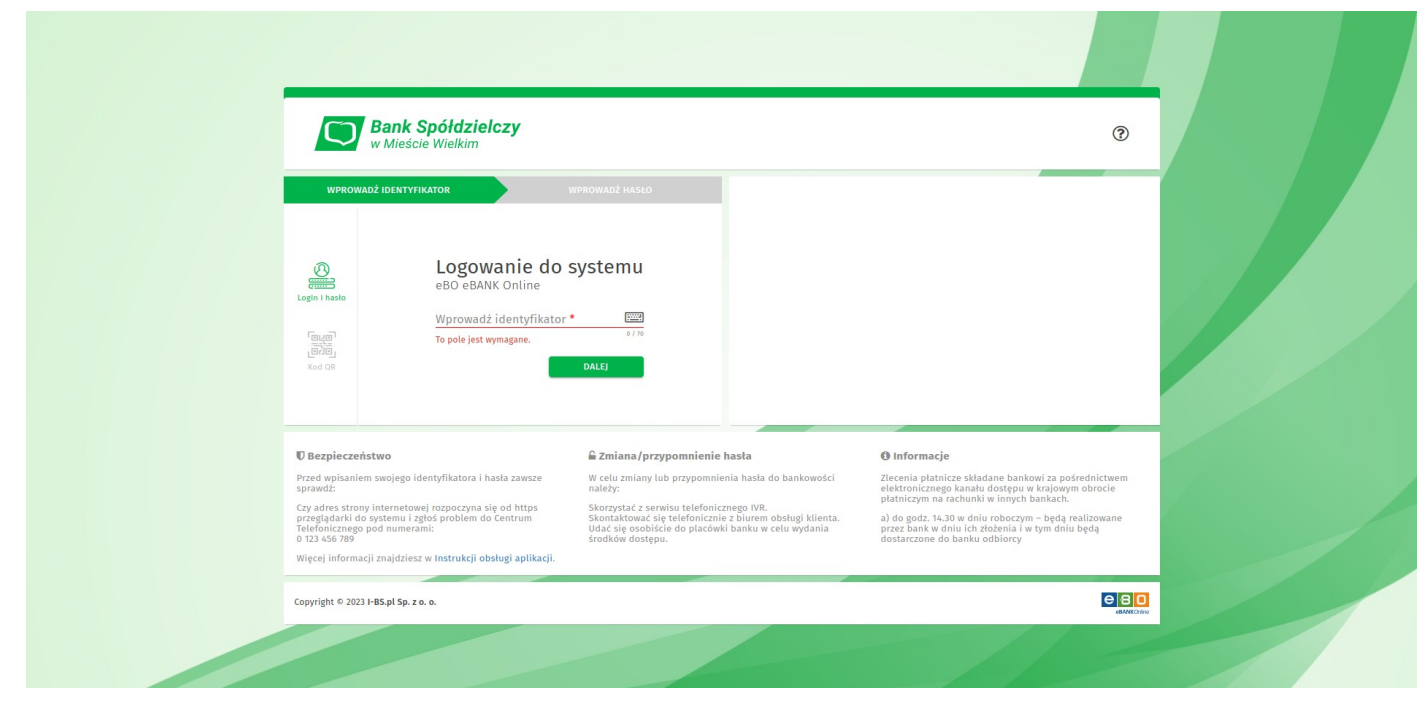

*Rysunek 1. Strona logowania*

# <span id="page-6-0"></span>**Pierwsze logowanie do systemu EBO eBank Online**

Aby zalogować się do bankowości internetowej wykonaj następujące kroki:

- 1. Przejdź na stronę logowania do systemu EBO eBank Online swojego banku
- 2. Wybierz jedną z dwóch metod logowania ("Login i hasło", "Kod QR").
- 3. Postępuj zgodnie z instrukcjami w oknie logowania
- 4. Dodaj urządzenie jako zaufane (opcjonalnie)
- 5. Zatwierdź zaufane urządzenie

Po poprawnym zalogowaniu, zostaniesz przeniesiony na stronę startową swojej bankowości internetowej.

# <span id="page-7-0"></span>**Nawigacja strony startowej**

Na stronie startowej znajduje się menu główne, menu rozwijane pod obrazkiem (awatarem) użytkownika oraz przyciski powiadomień i wylogowania.

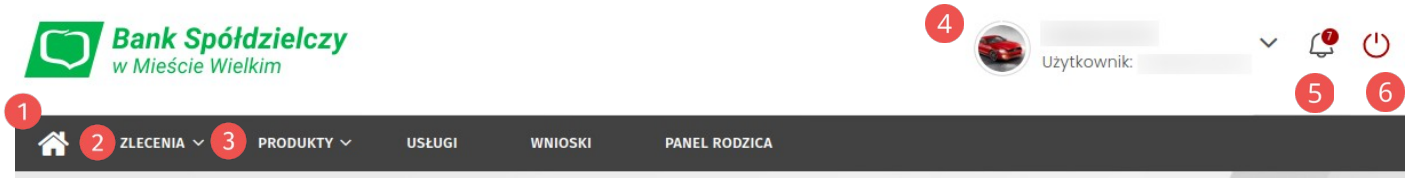

*Rysunek 2. Nawigacja strony głównej*

**Menu główne** zawiera zakładki rozwijane i przyciski:

- Start powrót do strony startowej,
- Zlecenia rozwijana zakładka,
- Produkty rozwijana zakładka,
- Usługi,
- Wnioski,
- Panel rodzica

**Zakładka** *Zlecenia* rozwija opcje podzielone na kategorie:

- Przelewy Nowy przelew, Lista zleceń,
- Zlecenia stałe Nowe zlecenie stałe, Lista zleceń stałych,
- Odbiorcy Nowy odbiorca, Import odbiorców, Lista odbiorców,
- Doładowania Nowe doładowanie, Lista doładowań,
- Dyspozycje Nowa inna dyspozycja, Lista innych dyspozycji.

**Zakładka** *Produkty* rozwija opcje podzielone na kategorie:

- Rachunki listy rachunków bieżących i oszczędnościowych oraz dyspozycje dla nowych
- Lokaty lista lokat,
- Karty lista kart płatniczych,
- Kredyty lista kredytów.

**Awatar** aktualnie zalogowanego użytkownika wyświetla informacje o użytkowniku i aktualnie wybranym kliencie oraz o pozostałym czasie do końca sesji. Kliknięcie awatara rozwija menu.

#### **Menu rozwijane pod awatarem** użytkownika:

- Mój profil dane użytkownika, historia logowań oraz wyrażone zgody,
- Ustawienia wszystkie ustawienia systemowe,
- Centrum zdarzeń listy komunikatów oraz listy wiadomości w komunikacji bezpośredniej z operatorem,
- Kontakt zawiera dane kontaktowe Banku oraz listę bankomatów,
- Pomoc dostęp do obecnej instrukcji.

**Przycisk powiadomień** wyświetla ostatnie nieprzeczytane powiadomienia oraz umożliwia przejście do pełnej listy powiadomień.

**Przycisk wylogowania** – kliknięcie powoduje natychmiastowe zakończenie sesji.

## <span id="page-8-1"></span>**Widżety**

Widżety w EBO eBank Online agregują informacje na temat posiadanych rachunków, prezentują w przystępny sposób informacje o posiadanych produktach, historię ostatnich operacji oraz umożliwiają wykonanie najczęściej używanych funkcji systemu.

#### <span id="page-8-0"></span>**Rachunki**

Widżet główny, który wyświetlany jest na każdym ekranie bankowości pod głównym menu.

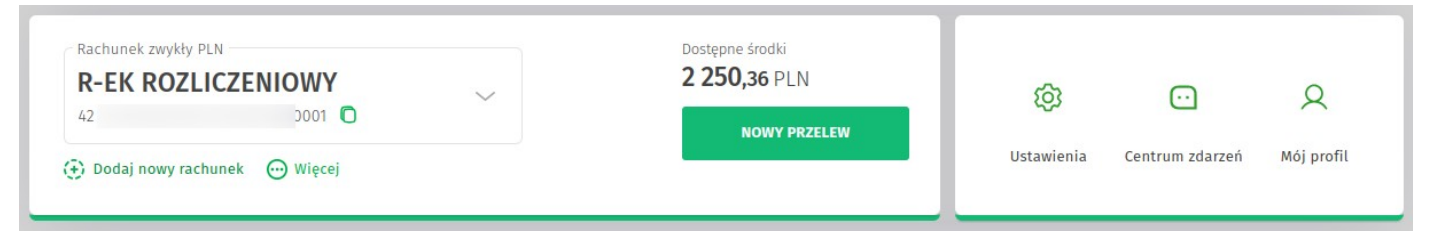

*Rysunek 3. Widżet Rachunki*

Złożony jest z dwóch mniejszych widżetów. Pierwszy prezentuje informacje o rachunku jak:

- aktualnie wybrany rachunek z możliwością jego zmiany (jeśli posiadasz więcej niż jeden rachunek),
- dostępne środki,
- przycisk *Nowy przelew* szybkie przejście do formularza tworzenia zlecenia,
- akcja *Więcej* po rozwinięciu wyświetla możliwe do wykonania akcje,
- akcja *Dodaj nowy rachunek* umożliwia złożenie dyspozycji założenia nowego rachunku

Drugi widżet wyświetla skróty: Ustawienia, Centrum zdarzeń i Mój profil, te sam, które znajdują się w menu po kliknięciu w awatar użytkownika.

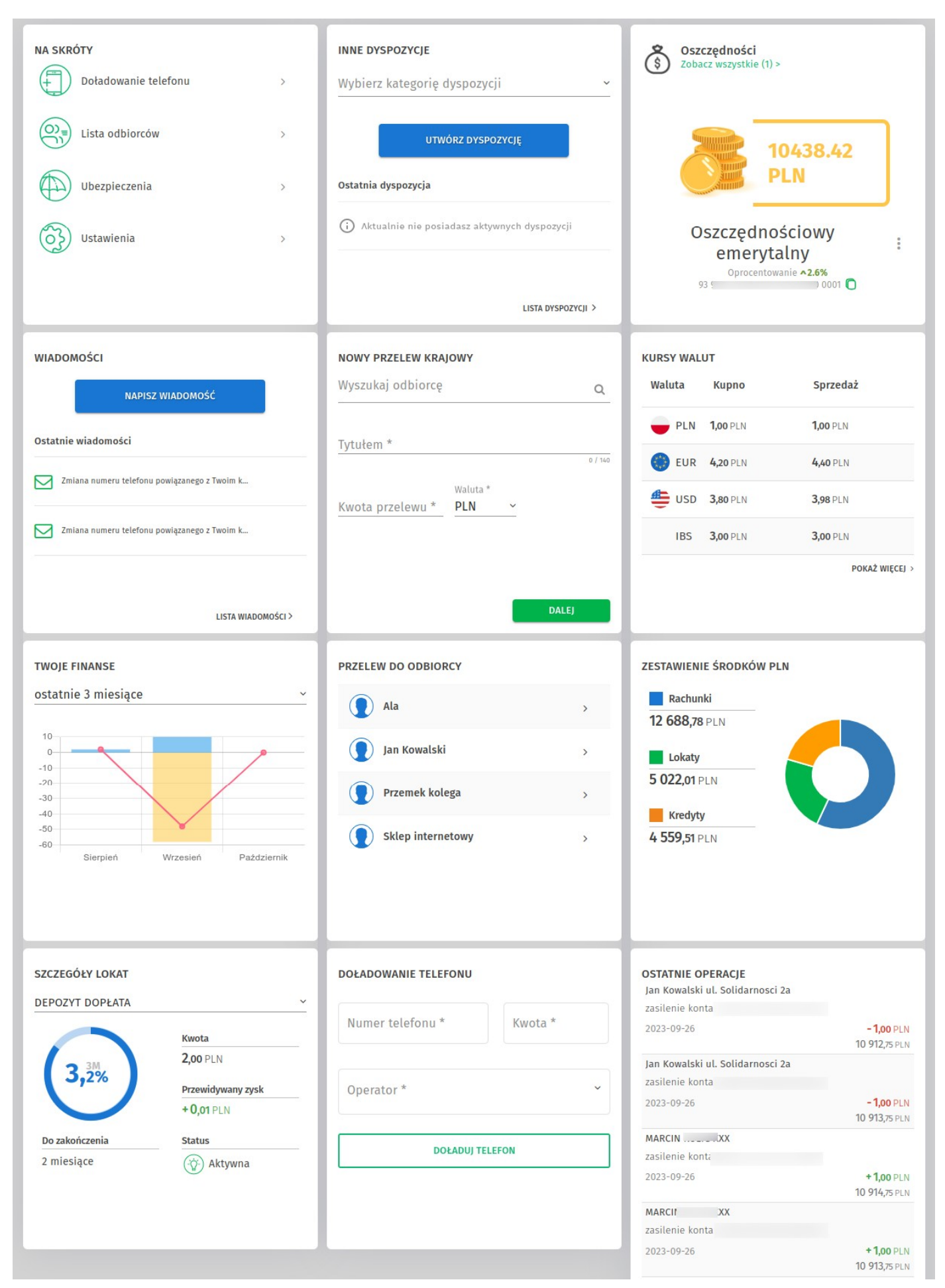

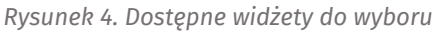

Zmianę konfiguracji pozostałych widżetów można wykonać po skierowaniu wskaźnika myszy na jeden z widżetów, wtedy w prawym górnym rogu pojawi się ikona konfiguracji, w którą należy kliknąć.

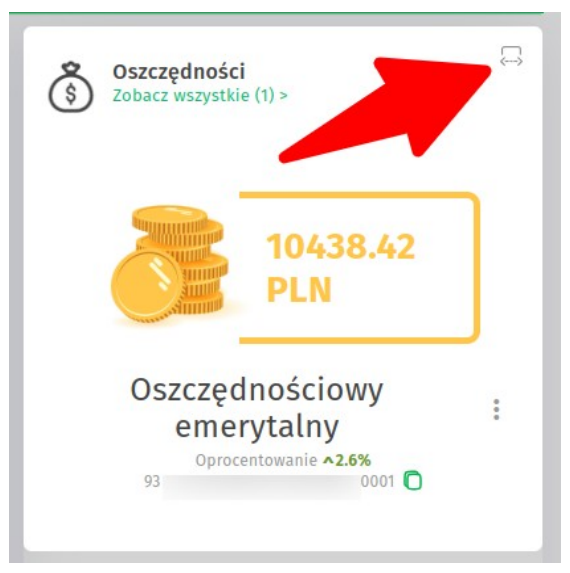

*Rysunek 5. Ikona konfiguracji widżetów*

#### <span id="page-10-6"></span>**Doładowanie telefonu**

Formularz umożliwiający wykonanie doładowania telefonu bezpośrednio z widżetu.

#### <span id="page-10-5"></span>**Inne dyspozycje**

Wyświetla ostatnią dyspozycją z możliwością przejścia do pełne listy innych dyspozycji. Umożliwia wybór kategorii dyspozycji oraz przycisk *Utwórz dyspozycję* wyświetla formularz nowej dyspozycji.

#### <span id="page-10-0"></span>**Kursy walut**

Wyświetla tabelę z aktualnymi średnimi kursami walut z możliwością przejścia do pełnej listy kursów udostępnianych przez Bank.

#### <span id="page-10-4"></span>**Na skróty**

Wyświetla 4 skróty do: formularza nowego doładowania, listy odbiorców, usługi ubezpieczeń iustawień.

#### <span id="page-10-3"></span>**Nowy przelew krajowy**

Formularz umożliwiający wykonanie przelewu krajowego bezpośrednio z widżetu.

#### <span id="page-10-2"></span>**Ostatnie operacje**

Prezentuje listę ostatnich operacji aktualnie wybranego rachunku.

#### <span id="page-10-1"></span>**Oszczędności**

Wyświetla jeden rachunek oszczędnościowy z możliwością przejścia do pełnej listy rachunków oszczędnościowych.

#### <span id="page-11-4"></span>**Przelew do odbiorcy**

Wyświetla kilku zdefiniowanych odbiorców i umożliwia wykonanie przelewu do zdefiniowanego odbiorcy bezpośrednio z widżetu.

#### <span id="page-11-3"></span>**Szczegóły lokat**

Wyświetla dane wybranej lokaty z możliwością jej zmiany (jeśli posiadasz więcej niż jedną lokatę).

#### <span id="page-11-2"></span>**Twoje finanse**

Przedstawia zestawienie wpływów i wydatków z wybranego przedziału czasowego z aktualnie wybranego rachunku w formie wykresu. Za pomocą rozwijanej listy możesz wybrać odpowiedni okres: bieżący miesiąc, poprzedni miesiąc, ostatnie 3 miesiące, ostatnie 6 miesięcy, ostatnie 12miesięcy.

#### <span id="page-11-1"></span>**Wiadomości**

Wyświetla listę ostatnich wątków wiadomości wraz z możliwością przejścia do pełnej listy wiadomości. Przycisk Napisz wiadomość – po kliknięciu umożliwia utworzenie wiadomości.

#### <span id="page-11-0"></span>**Zestawienie środków PLN**

Wyświetla informacje na temat dostępnych środków na rachunkach, lokatach, kredytach wformie tekstowej oraz na wykresie kołowym.

# <span id="page-12-0"></span>**Junior**

Junior po zalogowaniu ma dostępne podobne opcje jak użytkownik dorosły w zależności od włączonych funkcjonalności.

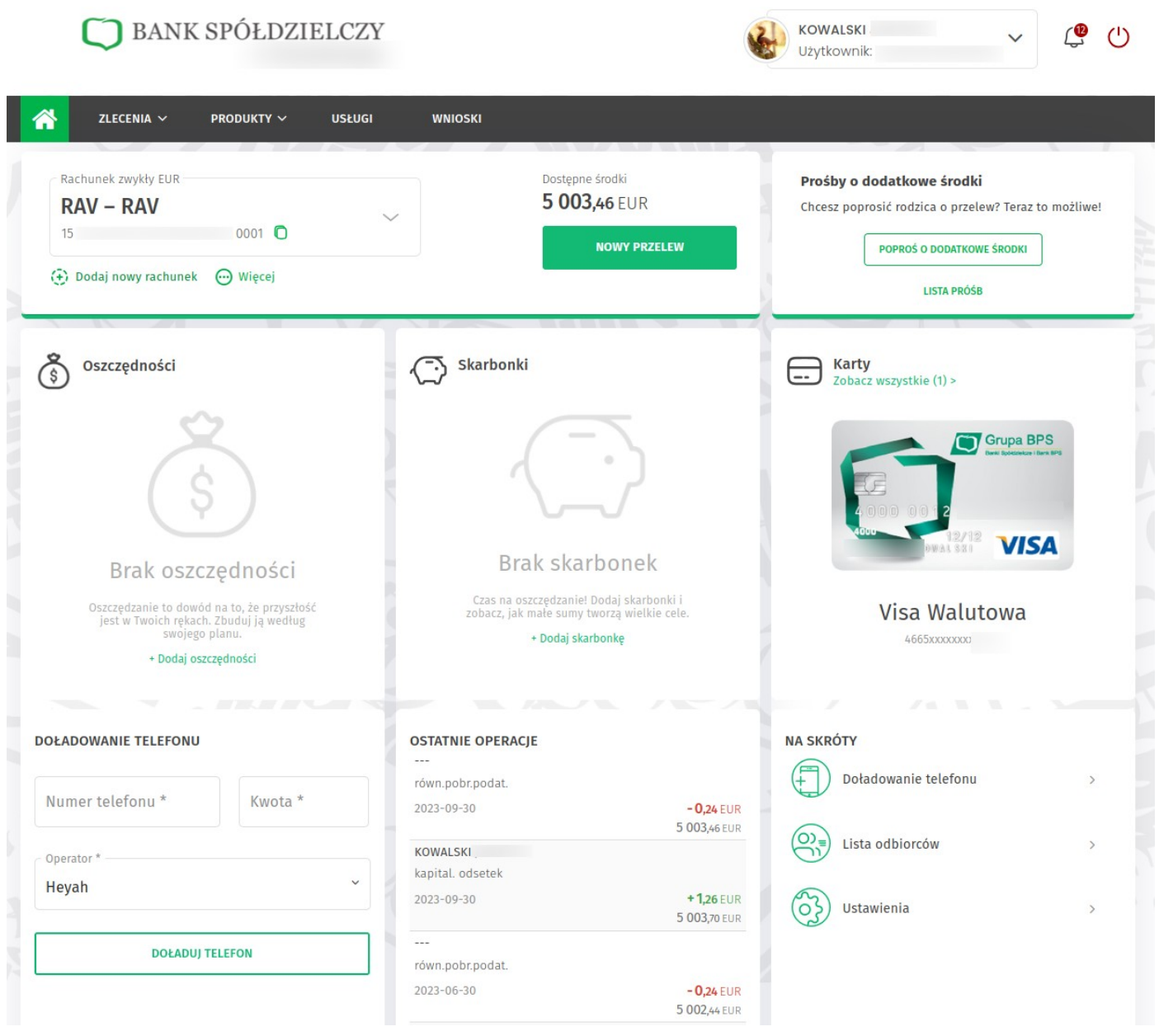

*Rysunek 6 Strona startowa aplikacji dla juniora.*

# <span id="page-13-3"></span>**Widżety juniora**

## <span id="page-13-4"></span>**Rachunki i Prośby o dodatkowe środków**

Podobnie jak w aplikacji dla dorosłych ([Rachunki\)](#page-8-0). Dodany widżet prośby o dodatkowe środki, który umożliwia szybkie dodanie prośby o przelew oraz przejście na listę wszystkich próśb.

### <span id="page-13-2"></span>**Doładowanie telefonu**

Podobnie jak w aplikacji dla dorosłych [\(Doładowanie telefonu](#page-10-6)).

### <span id="page-13-1"></span>**Karty**

Wyświetla jedną kartę płatniczą z możliwością przejścia do pełnej listy kart.

### <span id="page-13-0"></span>**Na skróty**

Podobnie jak w aplikacji dla dorosłych [\(Na skróty\)](#page-10-4).

#### <span id="page-13-7"></span>**Ostatnie operacje**

Podobnie jak w aplikacji dla dorosłych [\(Ostatnie operacje\)](#page-10-2).

#### <span id="page-13-6"></span>**Oszczędności**

Podobnie jak w aplikacji dla dorosłych [\(Oszczędności\)](#page-10-1).

#### <span id="page-13-5"></span>**Skarbonki**

Wyświetla jeden rachunek skarbonki z możliwością przejścia do pełnej listy.

## <span id="page-14-1"></span>**Nowy przelew**

W systemie EBO możesz wykonać różne typy przelewów: przelew krajowy, przelew do Urzędu Skarbowego lub Celnego, przelew zagraniczny, przelew własny (pomiędzy własnymi rachunkami) oraz przelew płacowy. Dodatkowo przelewy krajowe mogą być zdefiniowane jako szybkie przelewy Ekspresowe lub Sorbnet.

#### <span id="page-14-0"></span>**Jak wykonać przelew krajowy?**

Aby przejść do formularza przelewu krajowego, rozwiń zakładkę **Zlecenia**, a następnie wybierz z kategorii **Przelewy** opcję *Nowy przelew*. Domyślnie wybranym rodzajem przelewu będzie krajowy.

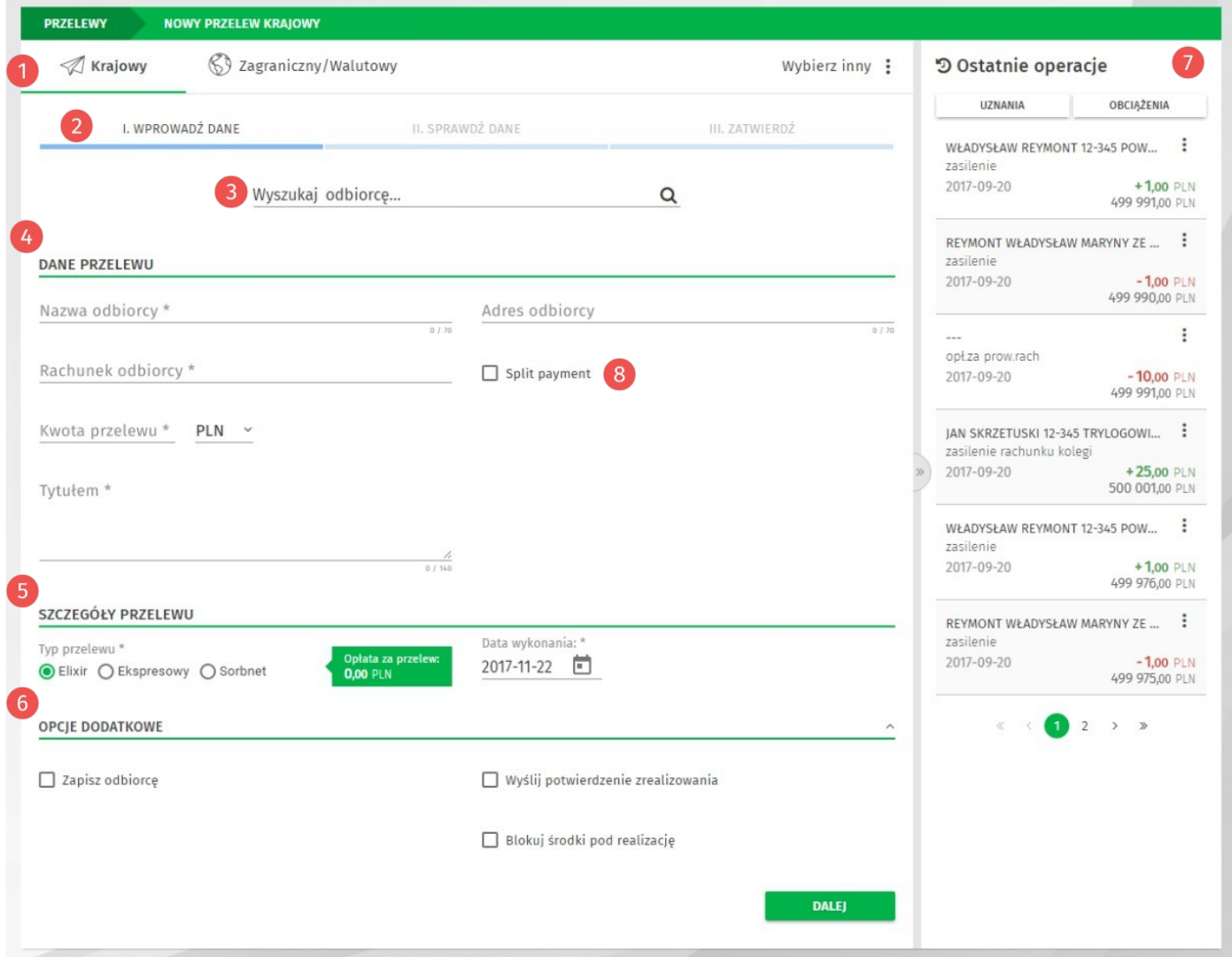

*Rysunek 7. Formularz nowego przelewu krajowego*

**Menu wyboru rodzaju przelewu**: Krajowy, Zagraniczny, Wybierz inny (lista rozwijana z możliwością wyboru przelewu do US/UC, Własnego, Płacowego oraz Ekspresowego).

**Pasek postępu** – nowy przelew tworzony jest w trzech krokach: Wprowadzenie danych, Sprawdzenie danych, Zatwierdzenie.

**Wyszukiwarka odbiorców lub przelewów** – umożliwia szybkie wyszukanie danych przelewu lub odbiorcy (należy wprowadzić minimum trzy znaki, aby rozpocząć wyszukiwanie).

**Dane przelewu** – należy uzupełnić wymagane dane przelewu: Rachunek odbiorcy, Nazwa odbiorcy, Tytułem i Kwota przelewu. Pole Adres odbiorcy jest opcjonalne.

**Szczegóły przelewu** – wybierz Typ przelewu: Elixir, Ekspresowy lub Sorbnet (opłata za przelew uzależniona jest od wybranego typu), ustaw datę płatności przelewu (po kliknięciu ikonki wyświetlany jest kalendarz w formie graficznej).

**Opcje dodatkowe** – po rozwinięciu sekcji możesz zapisać odbiorcę, wysłać potwierdzenie zrealizowania przelewu na adres e-mail oraz ustawić blokadę środków pod realizację przelewu.

*O* Ostatnie operacje – panel wyświetla listę ostatnich operacji aktualnie wybranego rachunku klienta. Dodatkowo operacje możemy sortować według uznań lub obciążeń.

**Split Payment** – przełącznik (widoczny jeśli posiadasz rachunek VAT) do zmiany formularza nowego przelewu na formularz przelewu podzielonej płatności "Split Payment" (faktury VAT, korekty VAT). Po włączeniu opcji, znika pole Tytułem, natomiast dostępne stają się wymagane pola: Identyfikator dostawcy, Numer faktury, Kwota VAT z faktury oraz pole opcjonalne: Opis płatności.

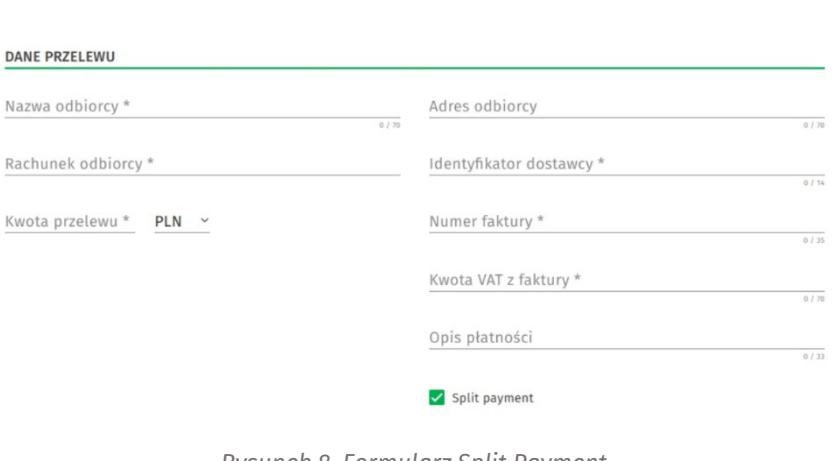

*Rysunek 8. Formularz Split Payment*

Aby przejść do następnego kroku, po wypełnieniu wymaganych danych, użyj przycisku **Dalej**. Wyświetlony zostanie ekran z podsumowaniem danych przelewu.

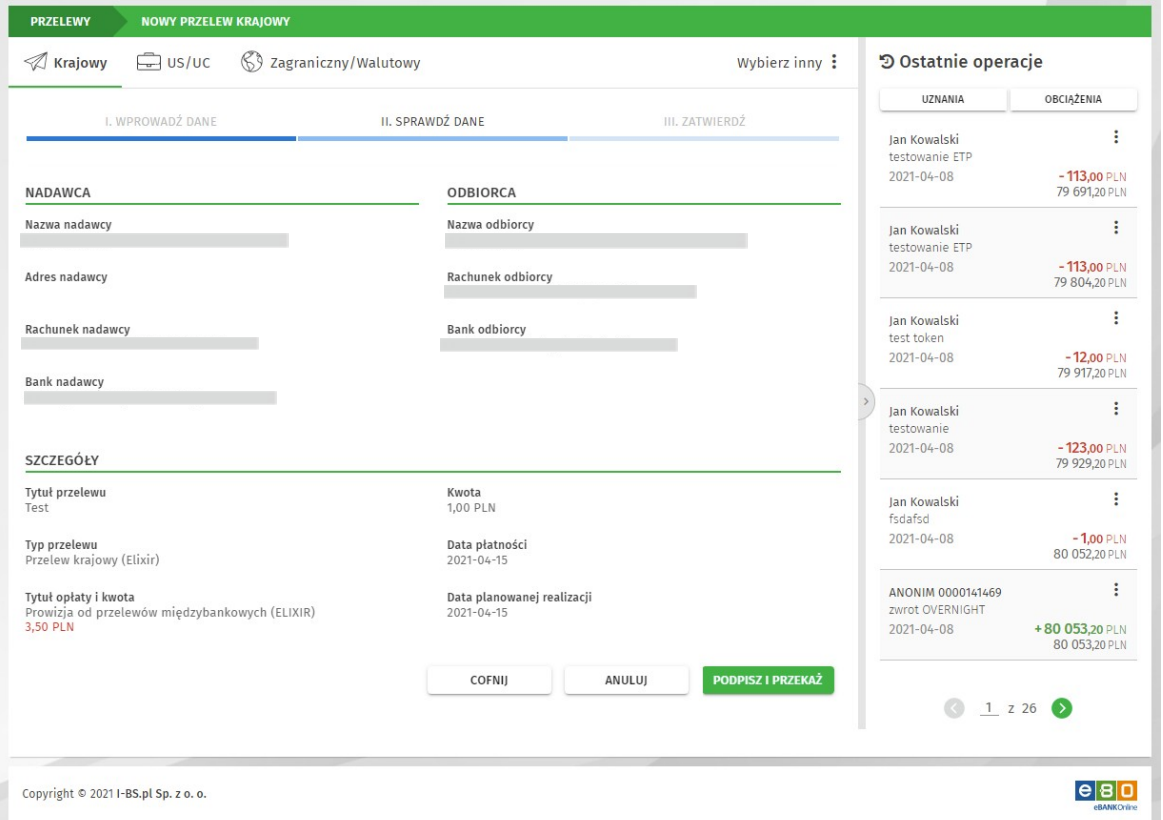

*Rysunek 9. Podsumowanie danych przelewu*

Jeśli dane przelewu są prawidłowe, kliknij przycisk **Podpisz i przekaż**, aby przejść do autoryzacji przelewu. Wyświetlona zostanie odpowiednia metoda autoryzacji zgodnie z ustawieniami.

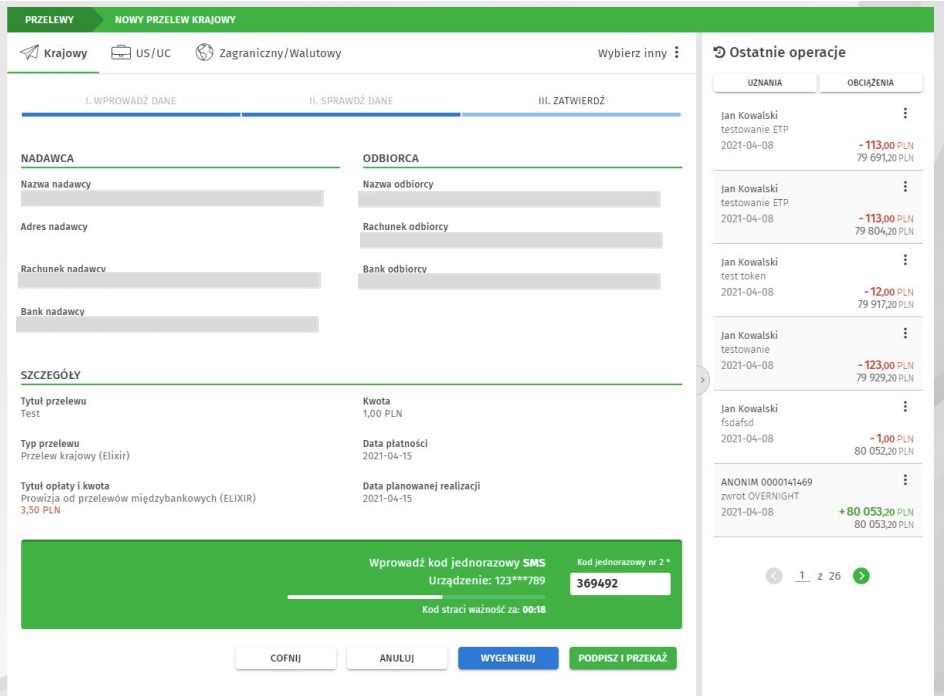

*Rysunek 10. Autoryzacja*

Po wykonaniu prawidłowej autoryzacji wyświetlone zostanie potwierdzenie podpisania iprzekazania przelewu do realizacji.

Podpisany przelew trafia na *Listę zleceń*.

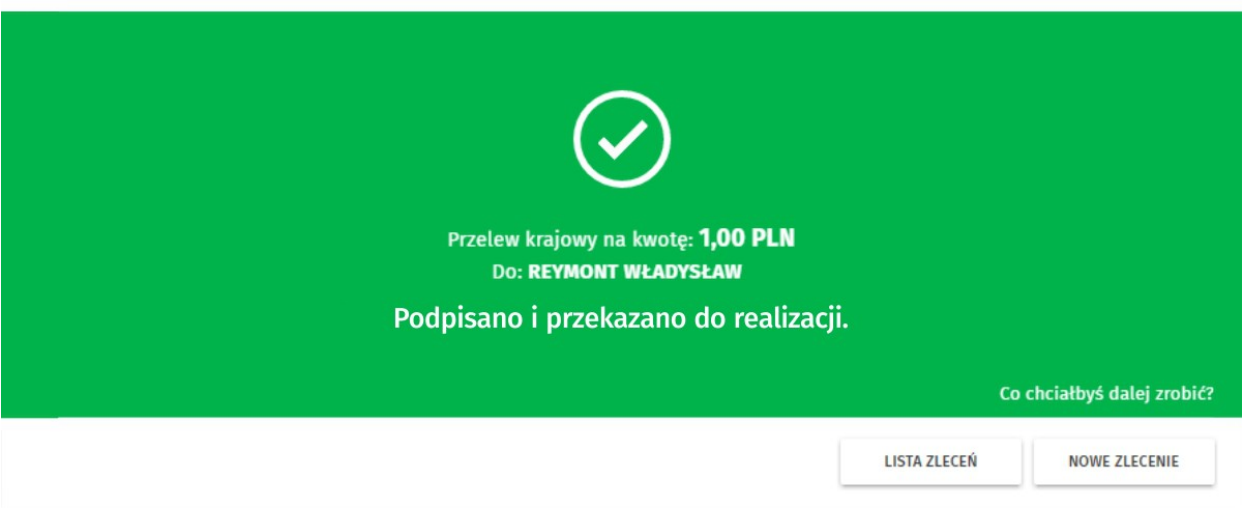

*Rysunek 11. Potwierdzenie przekazania do realizacji*

Więcej informacji na temat metod autoryzacji w rozdziale **[Metody autoryzacji zleceń i](#page-23-1) [dyspozycji](#page-23-1)**.

Przelew krajowy możesz również wykonać bezpośrednio z widżetu *Nowy przelew krajowy*, gdzie należy wyszukać odbiorcę oraz wypełnić pola Tytułem i Kwota.

### <span id="page-17-0"></span>**Jak wykonać przelew Zagraniczny Walutowy?**

Aby przejść do formularza przelewu zagranicznego/walutowego, rozwiń zakładkę **Zlecenia**, anastępnie wybierz z kategorii **Przelewy** opcję *Nowy przelew*. Wybierz rodzaj przelewu, Zagraniczny/Walutowy.

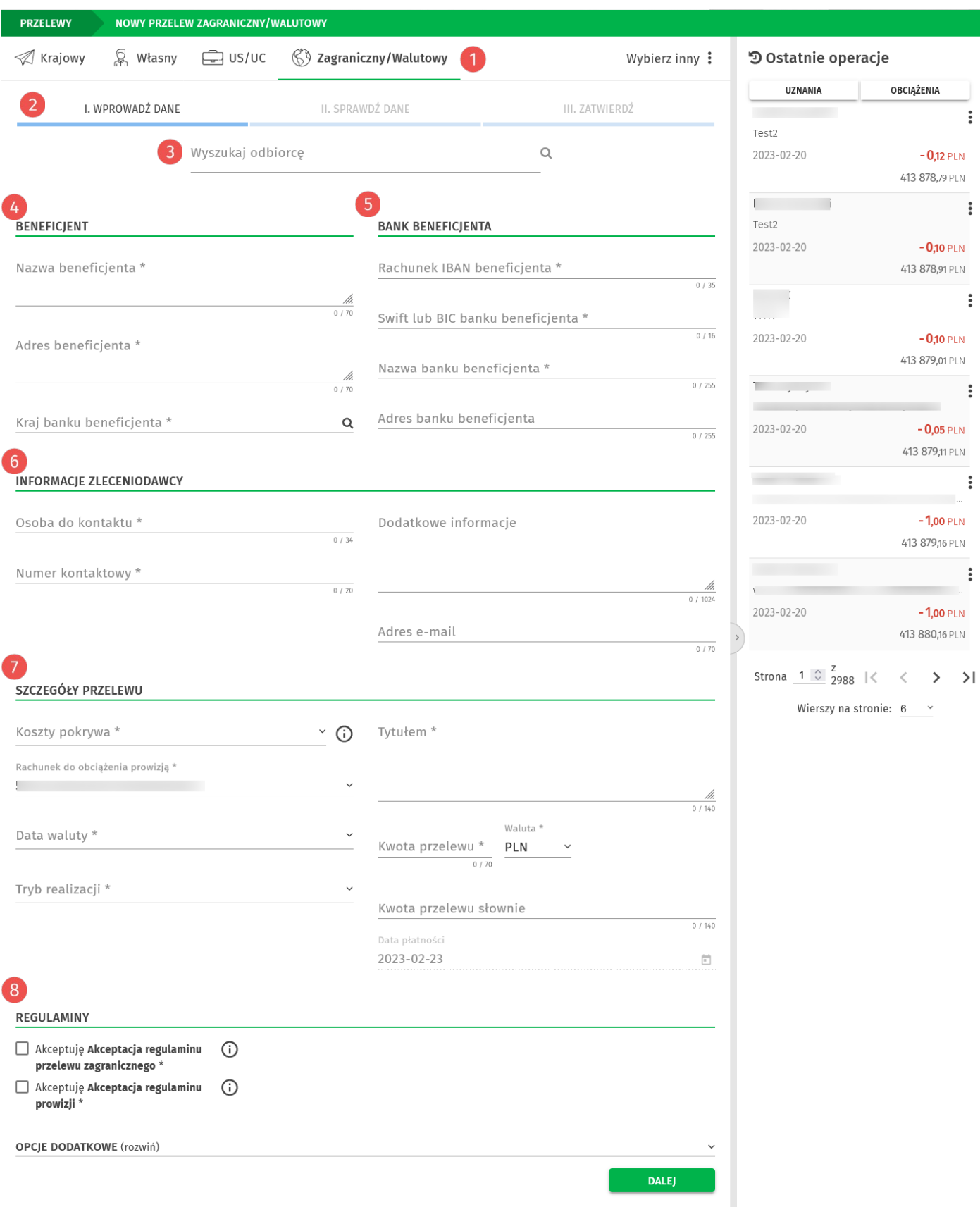

*Rysunek 12: Formularz nowego przelewu zagranicznego*

**Menu wyboru przelewu:** Wybierz Zagraniczny/Walutowy

**Pasek postępu** – nowy przelew zagraniczny tworzony jest w trzech krokach: 1. Wprowadzenie danych, 2. Sprawdzenie danych, 3. Zatwierdzenie.

**Wyszukaj odbiorcę** – umożliwia szybkie wyszukanie danych przelewu lub odbiorcy (należy wprowadzić minimum trzy znaki, aby rozpocząć wyszukiwanie)

**Beneficjent** – uzupełnij: nazwę, adres oraz kraj banku beneficjenta (pola obowiązkowe)

**Bank beneficjenta** – uzupełnij rachunek IBAN, SWIT lub BIC banku, nazwę banku beneficjenta (pola obowiązkowe) oraz adres banku beneficjenta

**Informacje zleceniodawcy** – uzupełnij dane osoby do kontaktu, numer kontaktowy (pola wymagane), orz adres e-mail jako dodatkowe informacje

**Szczegóły przelewu** – uzupełnij wszystkie wymagane pola przelewu zagranicznego  $\bullet$ 

**Regulaminy** – zaakceptuj regulaminy przelewu, możesz uzupełnić opcje dodatkowe: zapisać odbiorcę, dodać do ulubionych, zablokować środki pod realizacje.

Aby przejść do następnego kroku, po wypełnieniu wymaganych danych, użyj przycisk **Dalej**. Wyświetlony zostanie ekran z podsumowaniem danych przelewu.

| <b>PRZELEWY</b>                                     |                  | NOWY PRZELEW ZAGRANICZNY/WALUTOWY |                            |                                    |                                                       |                   |                                                                              |                               |
|-----------------------------------------------------|------------------|-----------------------------------|----------------------------|------------------------------------|-------------------------------------------------------|-------------------|------------------------------------------------------------------------------|-------------------------------|
| ≪⁄ Krajowy                                          | & Własny         | 中 us/uc                           | $\Im$ Zagraniczny/Walutowy |                                    |                                                       | Wybierz inny:     | D Ostatnie operacje                                                          |                               |
|                                                     |                  |                                   |                            |                                    |                                                       |                   | UZNANIA                                                                      | OBCIĄŻENIA                    |
|                                                     | I. WPROWADŹ DANE |                                   | II. SPRAWDŹ DANE           |                                    |                                                       | III. ZATWIERDŹ    |                                                                              | ÷                             |
|                                                     |                  |                                   |                            |                                    |                                                       |                   | 2023-02-20                                                                   | $-0,12$ PLN                   |
| <b>NADAWCA</b>                                      |                  |                                   |                            | <b>BENEFICJENT</b>                 |                                                       |                   |                                                                              | 413 878,79 PLN                |
| Nazwa nadawcy                                       |                  |                                   |                            | Nazwa beneficjenta<br>Testowy      |                                                       |                   |                                                                              | $\ddot{\dot{}}$               |
| Adres nadawcy                                       |                  |                                   |                            | Adres beneficjenta<br>Polska       |                                                       |                   | 2023-02-20                                                                   | $-0,10$ PLN<br>413 878,91 PLN |
| Rachunek nadawcy<br>5                               |                  |                                   |                            | Kraj banku beneficjenta<br>Polska  |                                                       |                   |                                                                              | $\ddot{\phantom{a}}$          |
| Nazwa banku nadawcy<br>Bank Spółdzielczy Tarnobrzeg |                  |                                   |                            | Rachunek IBAN beneficjenta<br>PL09 | $\sim$                                                |                   | 2023-02-20                                                                   | $-0,10$ PLN                   |
|                                                     |                  |                                   |                            | POLUPLPR                           | Numer rozliczeniowy banku beneficjenta -Swift lub Bic |                   | $\sim$                                                                       | 413 879,01 PLN<br>i           |
|                                                     |                  |                                   |                            | Nazwa banku beneficjenta<br>Polska |                                                       |                   | 2023-02-20                                                                   | $-0,05$ PLN<br>413 879,11 PLN |
| SZCZEGÓŁY PRZELEWU                                  |                  |                                   |                            | INFORMACJE ZLECENIODAWCY           |                                                       |                   |                                                                              | $\ddot{\cdot}$                |
| Koszty pokrywa<br>Nadawca i Odbiorca (SHA)          |                  |                                   |                            | Osoba do kontaktu<br>janko         |                                                       |                   | 2023-02-20                                                                   | $-1,00$ PLN<br>413 879,16 PLN |
| Rachunek do obciążenia prowizją<br>$5 -$            |                  |                                   |                            | Numer kontaktowy<br>123123123      |                                                       |                   |                                                                              | i                             |
| Data waluty<br>OVERNIGHT (dziś)                     |                  |                                   |                            |                                    |                                                       |                   | 2023-02-20                                                                   | $-1,00$ PLN<br>413 880,16 PLN |
| Kwota przelewu<br>1,00 PLN                          |                  |                                   |                            |                                    |                                                       |                   | Strona $\frac{1}{2}$ $\frac{2}{2}$ $\frac{2}{2}$ $\frac{8}{8}$ $\frac{1}{3}$ | $\geq$<br>$\rightarrow$       |
| Kwota przelewu słownie<br>Jeden jeden               |                  |                                   |                            |                                    |                                                       |                   | Wierszy na stronie: 6                                                        |                               |
| Tryb realizacji<br>Polecenie wypłaty                |                  |                                   |                            |                                    |                                                       |                   |                                                                              |                               |
| Tytułem<br>czekolada                                |                  |                                   |                            |                                    |                                                       |                   |                                                                              |                               |
| Data płatności<br>2023-02-23                        |                  |                                   |                            |                                    |                                                       |                   |                                                                              |                               |
| Typ przelewu<br>Przelew zagraniczny/walutowy        |                  |                                   |                            |                                    |                                                       |                   |                                                                              |                               |
|                                                     | <b>COFNIJ</b>    |                                   | <b>ANULUJ</b>              | <b>ZAPISZ</b>                      | <b>PODPISZ</b>                                        | PODPISZ I PRZEKAŻ |                                                                              |                               |

*Rysunek 13: Podsumowanie danych przelewu*

Jeśli dane przelewu są prawidłowe, wybierz akcję którą chcesz wykonać.

Po wybraniu akcji wyświetlona zostanie odpowiednia metoda autoryzacji zgodna z ustawieniami.

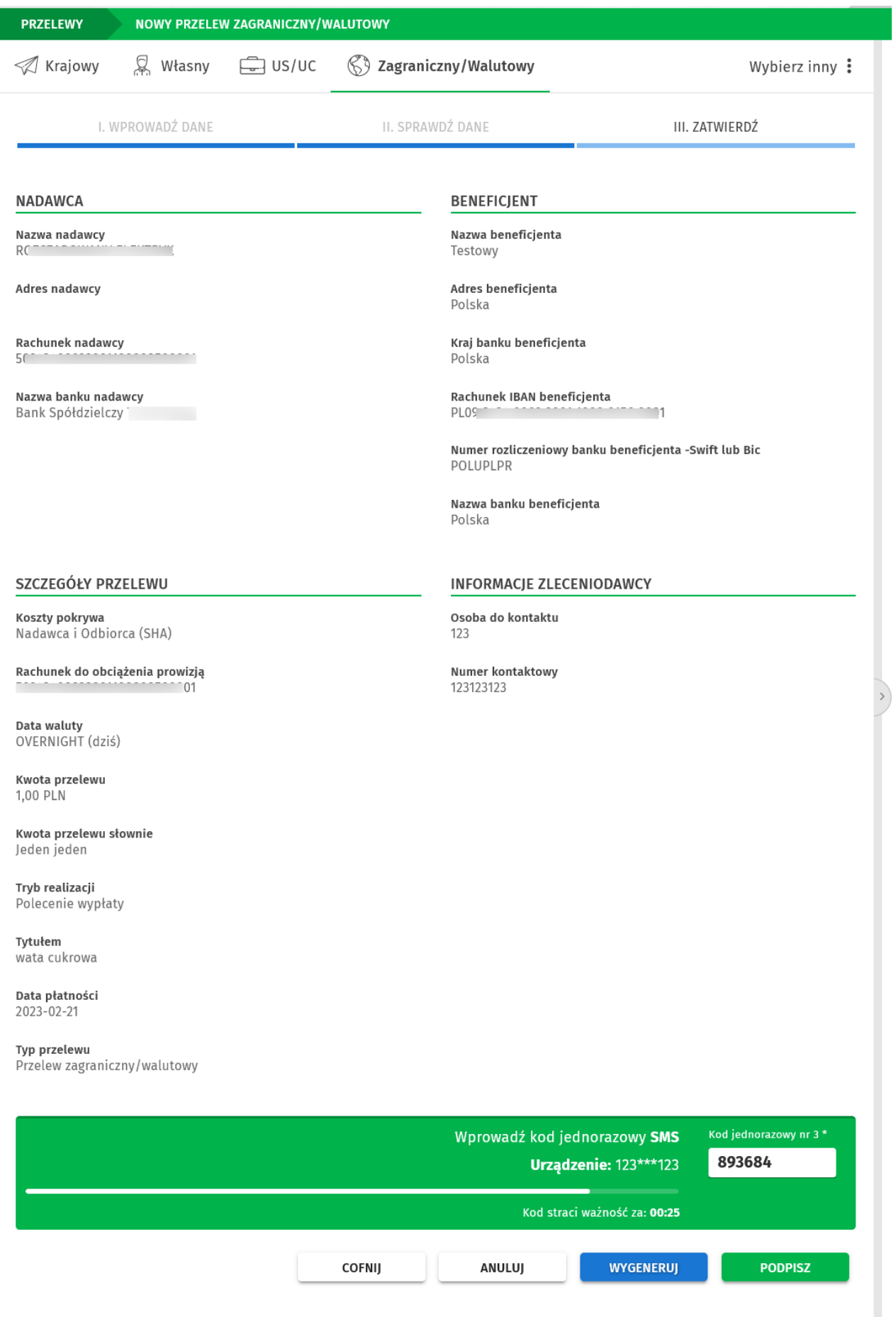

*Rysunek 14: Autoryzacja przelewu zagranicznego*

Jeśli wykonałeś autoryzację i wybrałeś akcję **Podpisz**, wyświetla się komunikat o podpisaniu przelewu a zlecenie trafia na Listę zleceń ze statusem *Podpisany*.

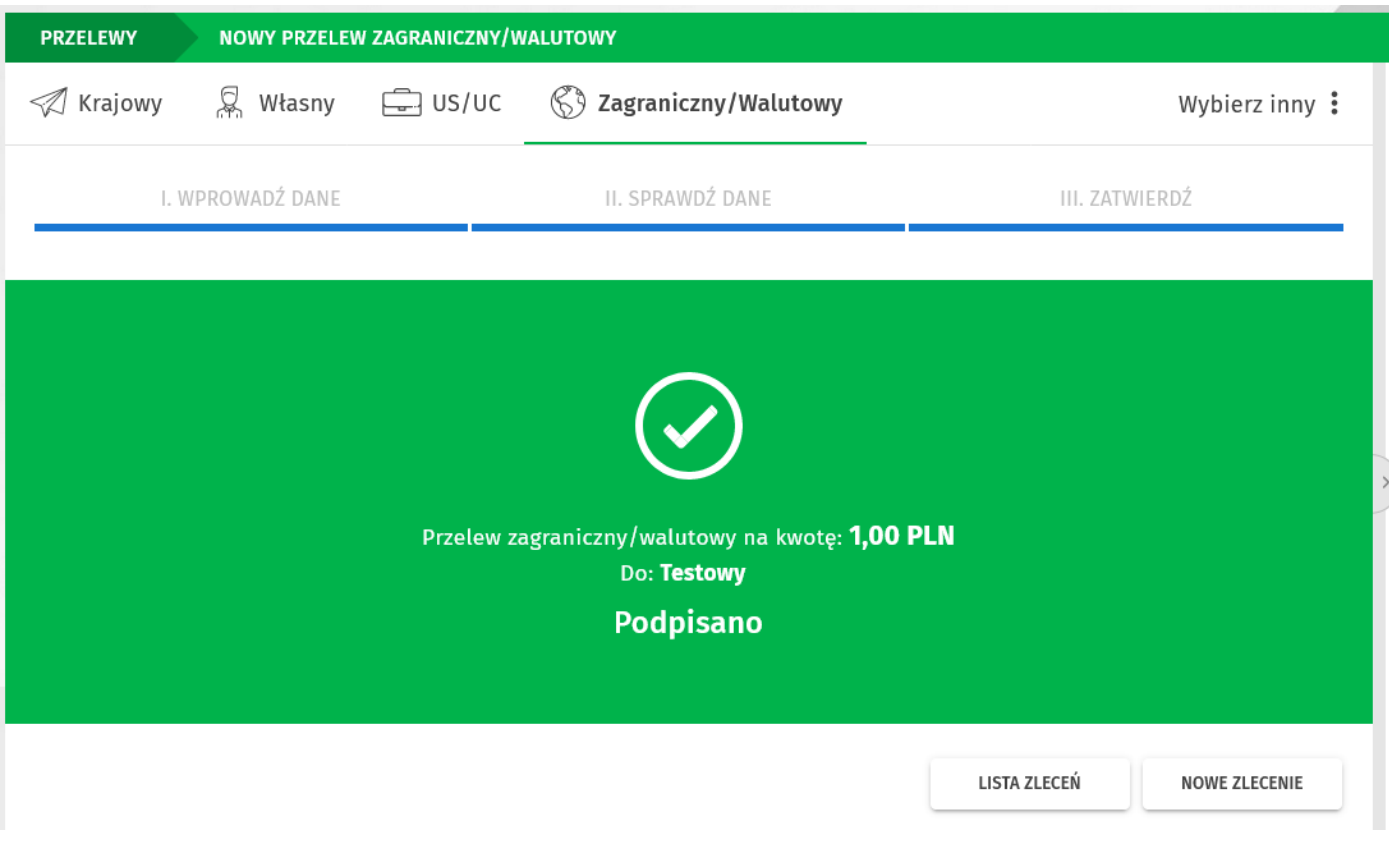

*Rysunek 15: Komunikat o prawidłowej autoryzacji przelewu.*

Jeśli wykonałeś autoryzację i wybrałeś akcję **Podpisz i przekaż** również wyświetla się komunikat o prawidłowej autoryzacji a zlecenie trafia na Listę zleceń ze statusem *Aktywny*.

Na Liście zleceń możesz podejrzeć szczegóły zlecenia oraz użyć dostępnych, w zależności od statusu zlecenia, akcji.

Akcje dostępne po podpisaniu zlecenia ze statusem *Podpisany:* **Realizuj, Powiel, Wycofaj podpis, Logi***.*

Akcje dostępne po podpisaniu i przekazaniu zlecenia ze statusem *Aktywny:* **Powiel, Logi***.*

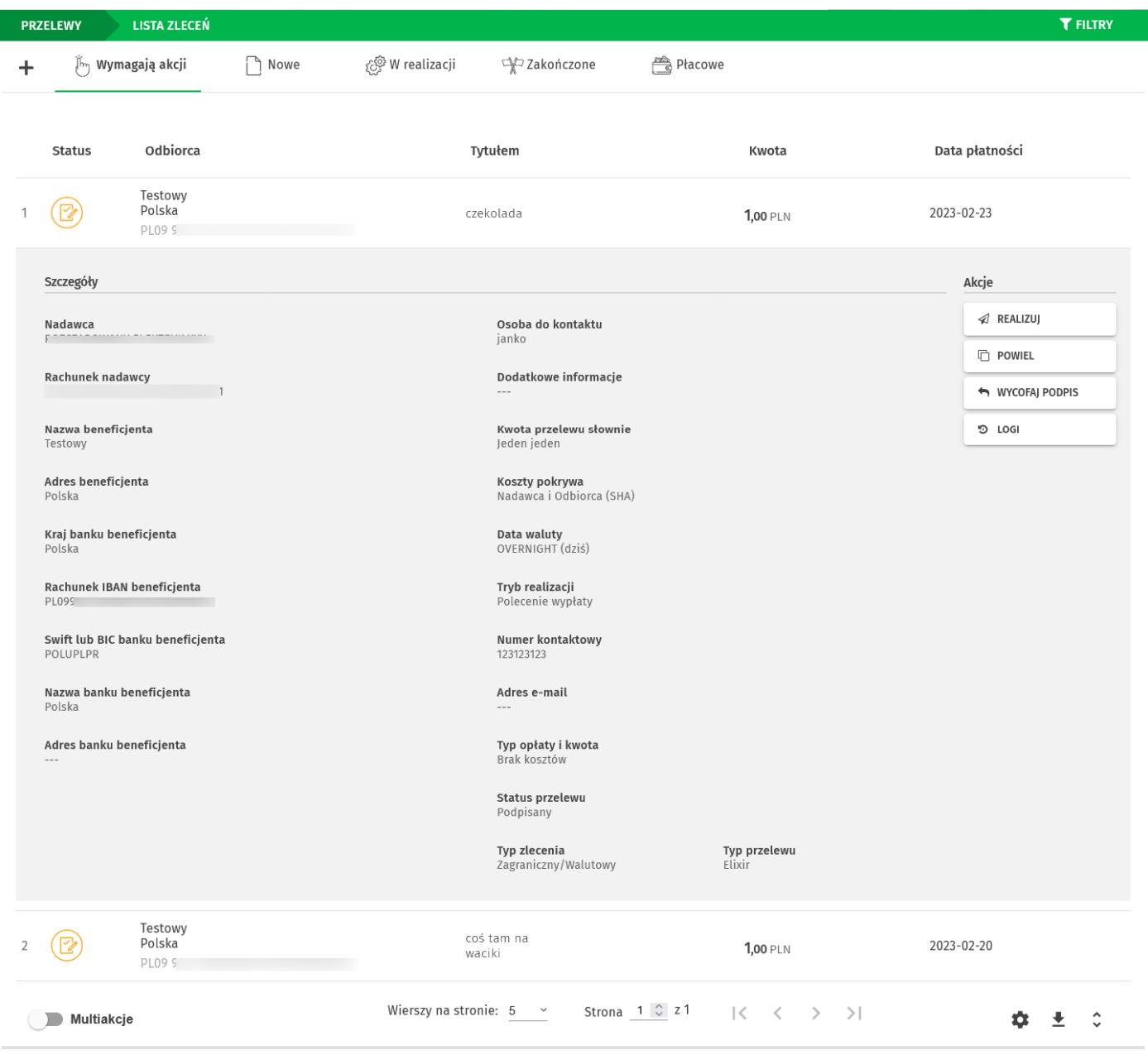

*Rysunek 16: Lista zleceń - akcje*

# <span id="page-23-1"></span>**Metody autoryzacji zleceń i dyspozycji**

W systemie EBO eBank Online dostępne są dwie metody autoryzacji: **Bankowość mobilna** i**kodySMS**.

#### <span id="page-23-0"></span>**Bankowość mobilna**

Autoryzacja wykorzystująca aplikację bankowości mobilnej. To szybki, wygodny i bezpieczny sposób zatwierdzania zleceń i logowania dwuetapowego.

#### <span id="page-23-2"></span>**Kody SMS**

Metoda autoryzacji z wykorzystaniem generowanych kodów, wysyłanych jako wiadomość SMS na Twój telefon komórkowy.

# <span id="page-24-1"></span>**Zlecenie stałe**

Zlecenie stałe to wygodna forma regulowania cyklicznych należności o stałej wysokości, np. comiesięczny abonament za Internet lub telewizję kablową.

### <span id="page-24-0"></span>**Jak wykonać zlecenie stałe?**

Aby przejść do formularza zlecenia stałego rozwiń zakładkę **Zlecenia**, a następnie wybierz zkategorii **Zlecenia stałe** opcję *Nowe zlecenie stałe*.

W pierwszym kroku wypełnij wymagane dane przelewu: Rachunek odbiorcy, Odbiorca, Tytułem i Kwota przelewu. Adres odbiorcy jest opcjonalny.

Możesz również wyszukać i automatycznie wstawić dane do przelewu korzystając z wyszukiwarki (pierwsze pole sekcji Dane przelewu).

Następnie wypełnij dane w sekcji *Powtarzalność*. W pierwszym polu wybierz powtarzalność miesięczną lub dzienną. Dla przykładu, jeśli została wybrana powtarzalność *miesięczna* należy wypełnić pola:

- Co ile miesięcy wpisz cyfrę oznaczającą interwał wykonywania zlecenia.
- Czas realizacji z listy rozwijanej wybierz kiedy będzie realizowany przelew: pierwszy roboczy dzień miesiąca, wskazany dzień miesiąca, ostatni roboczy dzień miesiąca.
- Pierwszy miesiąc realizacji z listy rozwijanej wybierz pierwszy miesiąc realizacji zlecenia.
- Pierwszy rok realizacji z listy rozwijanej wybierz rok rozpoczęcia realizacji przelewu.
- Zakończenie z listy rozwijanej wybierz opcję Bezterminowo lub Data zakończenia. Jeżeli wybierzesz opcję Data zakończenia, wyświetlą się dodatkowe pola wyboru (ostatni miesiąc i rok realizacji).

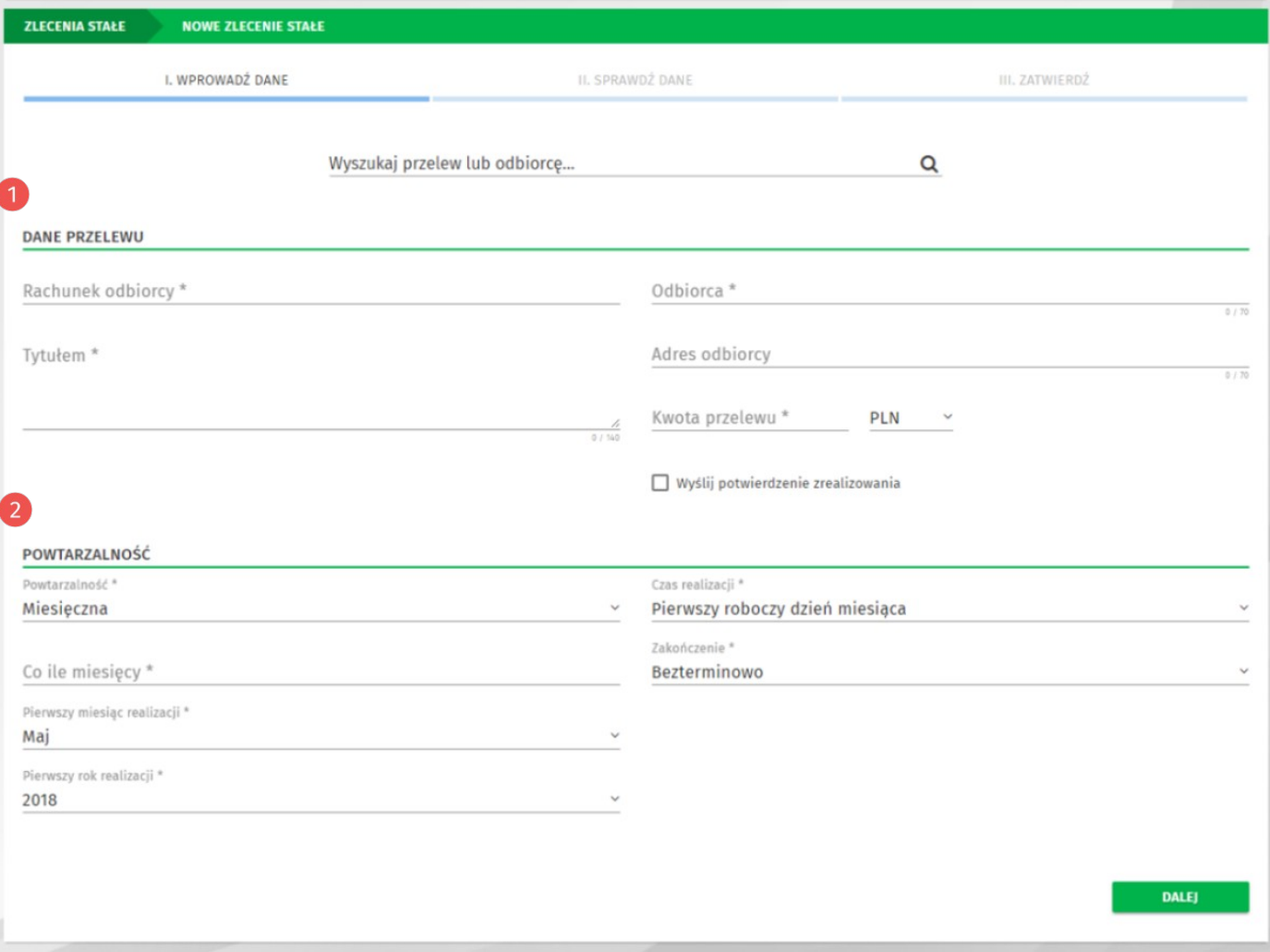

*Rysunek 17. Formularz nowego zlecenia stałego*

Po wypełnieniu wszystkich wymaganych danych, postępuj analogicznie jak w przypadku tworzenia nowego przelewu (sprawdź w rozdziale **[Jak wykonać przelew krajowy?](#page-14-0)**).

## <span id="page-26-1"></span>**Doładowanie telefonu**

W systemie EBO możesz w prosty sposób, o każdej porze, doładowywać swój lub bliskiej Ci osoby telefon komórkowy bez wychodzenia z domu. Możesz wykonać doładowania telefonów komórkowych działających w sieci: **Orange, Plus, Play, T-mobile, Heyah, Lycamobile, Virgin Mobile, wRodzinie i nju.mobile**.

#### <span id="page-26-0"></span>**Jak wykonać doładowanie telefonu?**

Aby przejść do formularza doładowania telefonu, wystarczy rozwinąć zakładkę **Zlecenia**, anastępnie wybrać z kategorii **Doładowania** opcję *Nowe doładowanie*.

Na formularzu doładowania wybierz operatora sieci, wypełnij wymagane pola (Numer telefonu, Powtórz numer telefonu i Kwota doładowania) oraz zaakceptuj regulamin doładowań.

Po wypełnieniu wszystkich wymaganych danych, postępuj analogicznie jak w przypadku tworzenia nowego przelewu (sprawdź w rozdziale **[Jak wykonać przelew krajowy?](#page-14-0)**).

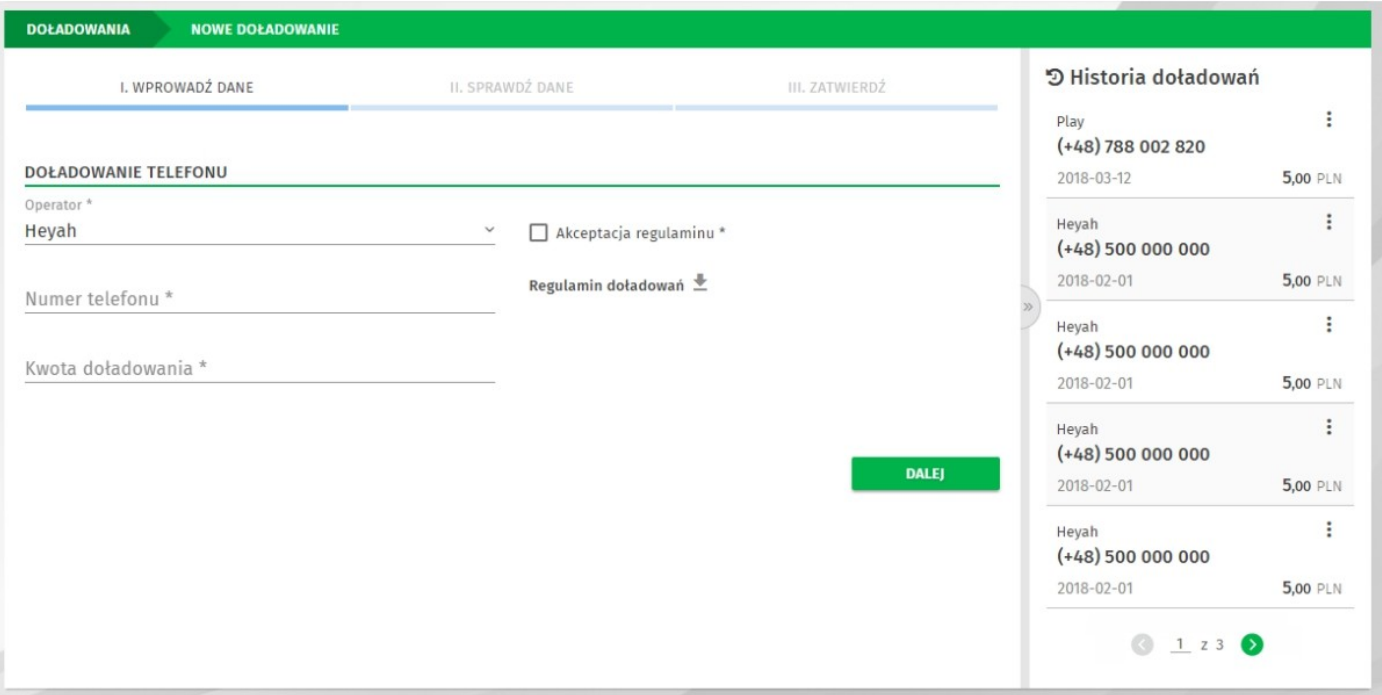

*Rysunek 18. Formularz nowego doładowania*

## <span id="page-27-1"></span>**Lokaty**

EBO eBank Online umożliwia zakładanie lokat terminowych na podstawie produktów oferowanych w danym momencie przez konkretny Bank Spółdzielczy.

#### <span id="page-27-0"></span>**Lista lokat**

Aby przejść do listy lokat, wybierz opcję **Produkty** → **Lokaty** z menu głównego.

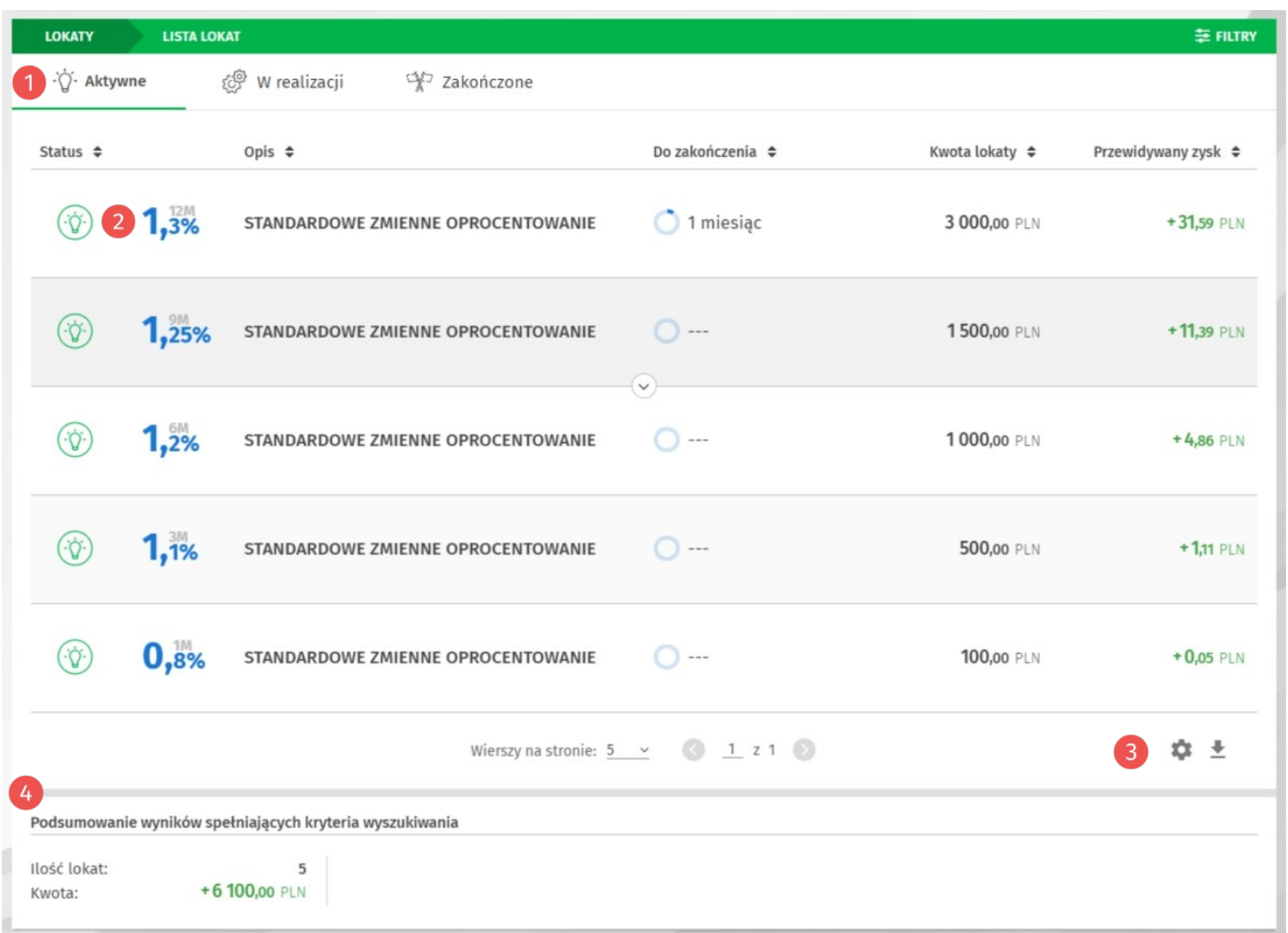

*Rysunek 19. Lista lokat*

**Szybkie filtry** – dzielą lokaty na grupy w zależności od statusu.

2 Graficzna prezentacja oprocentowania i okresu lokaty.

Przyciski poniżej listy umożliwiają skonfigurowanie wydruku listy oraz pobranie listy lokat wformatach: PDF, HTML lub CSV.

Podsumowanie lokat spełniających kryteria wyszukiwania – wyświetla ilość lokat oraz sumę wartości lokat wyświetlonych wyników.

#### <span id="page-28-0"></span>**Jak założyć nową lokatę?**

Aby założyć nową lokatę, w opcji **Lokaty** użyj przycisku **Nowa lokata**.

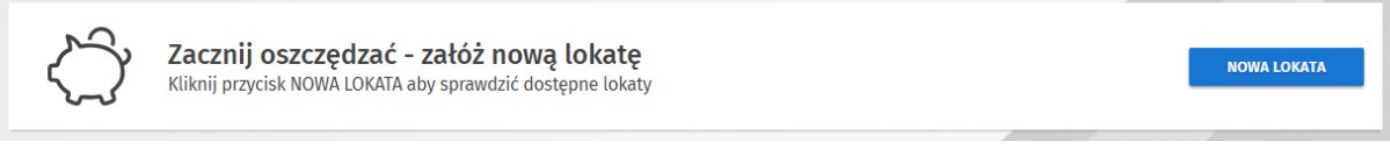

*Rysunek 21. Nowa lokata*

Wyświetlony zostanie formularz nowej lokaty.

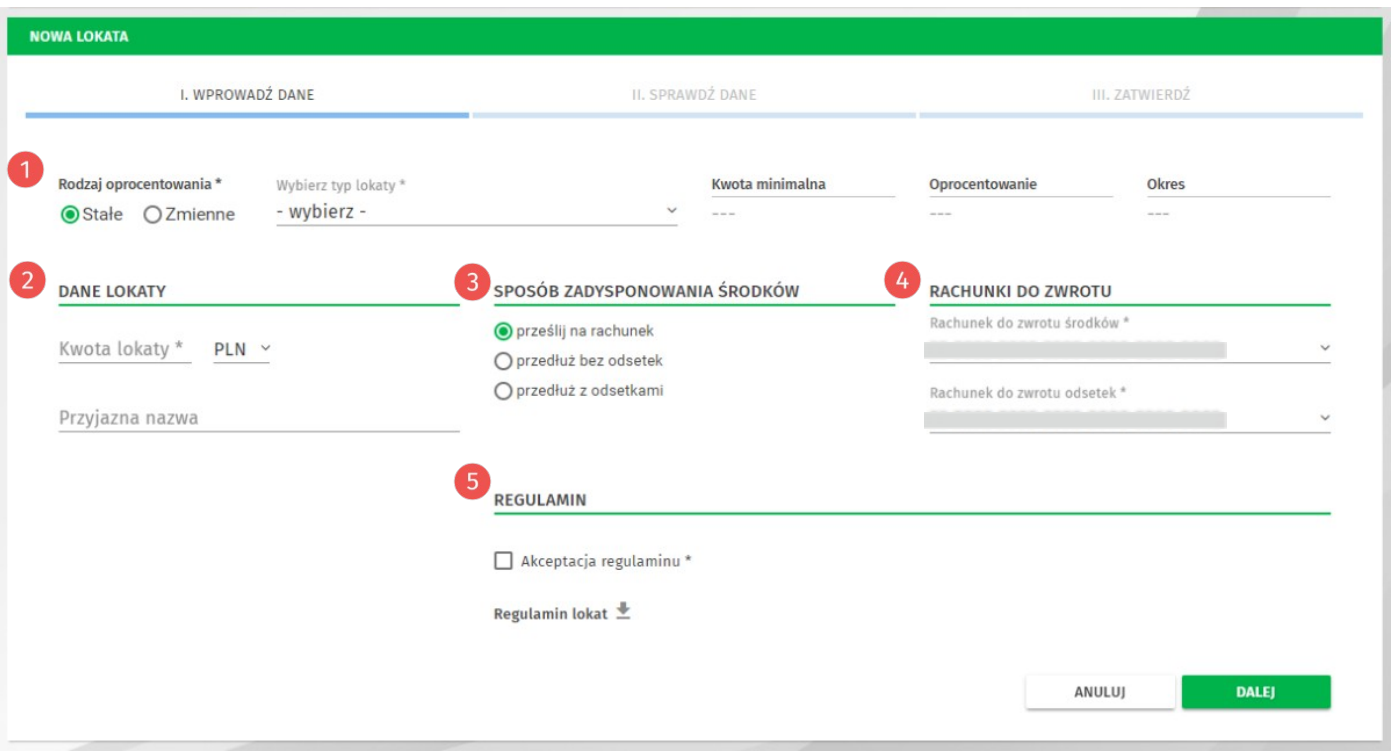

*Rysunek 20. Formularz nowej lokaty*

W pierwszym kroku wybierz *Rodzaj oprocentowania* (stałe lub zmienne), następnie wybierz *Typ lokaty* z listy rozwijanej. Po prawej stronie wyświetlone zostaną informacje dotyczące wybranej lokaty (kwota minimalna, oprocentowanie i okres).

Poniżej w sekcji *Dane lokaty* wprowadź *Kwotę lokaty* (pole *Przyjazna nazwa* jest opcjonalne).

W sekcji *Sposób zadysponowania środków* wybierz w jaki sposób system powinien zadysponować środkami po zakończeniu lokaty.

W sekcji *Rachunki do zwrotu* wybierz: rachunek do zwrotu środków i rachunek do zwrotu odsetek.

Poniżej w sekcji *Regulaminy* zaakceptuj regulamin oraz informację o ustawowym systemie gwarantowania depozytów (BFG).

Po wypełnieniu wszystkich wymaganych danych, postępuj analogicznie jak w przypadku tworzenia nowego przelewu (sprawdź w rozdziale **[Jak wykonać przelew krajowy?](#page-14-0)**).

# <span id="page-29-1"></span>**Odbiorcy**

Funkcja *Odbiorcy* pozwala na zdefiniowanie szablonów przelewów lub kontrahentów. Każdy odbiorca może zostać oznaczony indywidualnym awatarem w celu lepszej identyfikacji, gdy zajdzie potrzeba jego użycia.

### <span id="page-29-0"></span>**Lista odbiorców**

Aby przejść do listy odbiorców, rozwiń zakładkę **Zlecenia**, a następnie wybierz z kategorii *Odbiorcy* opcję **Lista odbiorców**.

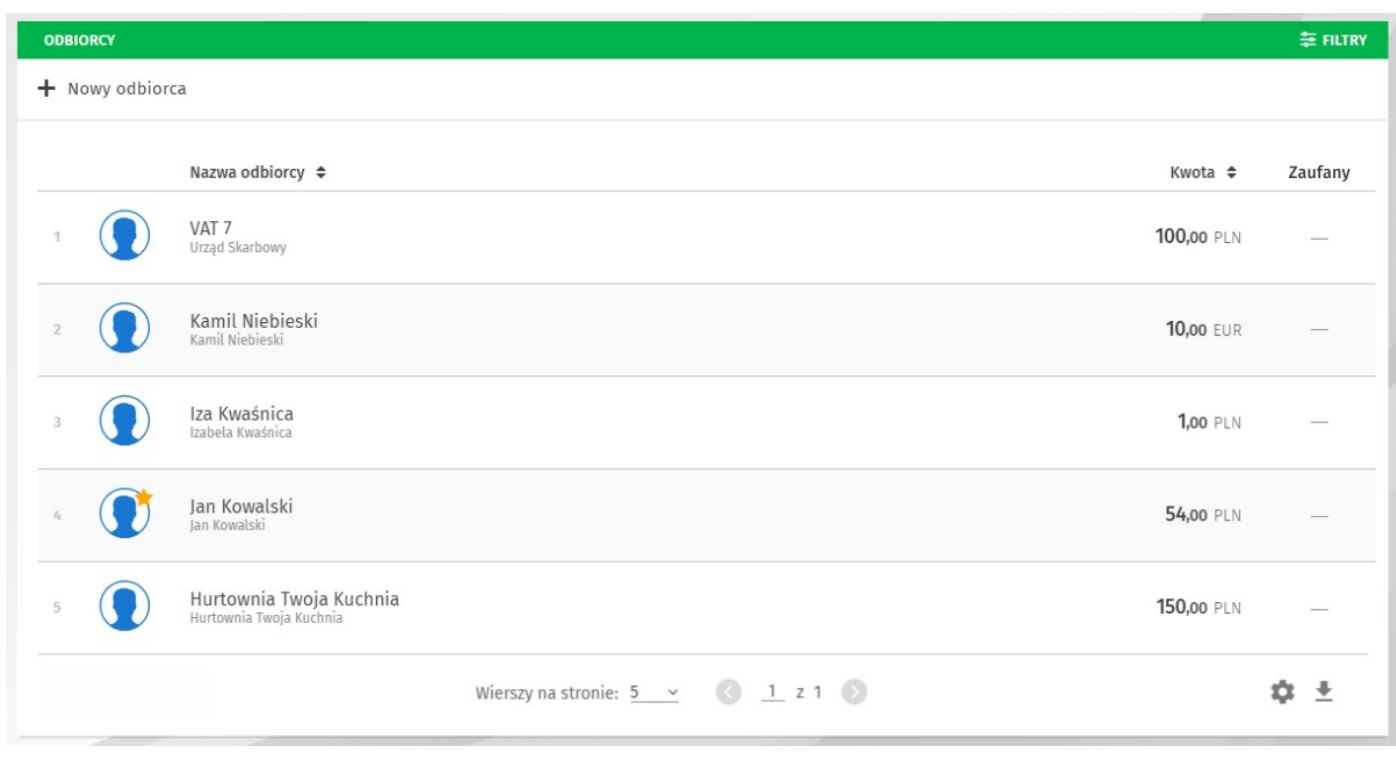

*Rysunek 22. Lista odbiorców*

Listę odbiorców możesz przeszukiwać – podobnie jak inne listy w systemie – używając **Filtrów**.

#### <span id="page-30-0"></span>**Jak dodać nowego odbiorcę?**

Aby przejść do formularza dodawania nowego odbiorcy, wystarczy rozwinąć zakładkę **Zlecenia**, a następnie wybrać z kategorii **Odbiorcy** opcję *Nowy odbiorca*.

W pierwszym kroku wybierz typ odbiorcy, następnie wprowadź 2 przyjazną nazwę, opcjonalnie możesz wybrać awatar dla odbiorcy oraz zaznaczyć, czy odbiorca będzie *Ulubiony* (wyższa pozycja podczas wyszukiwania), *Zaufany* (typ *Zaufany* określa brak konieczności autoryzacji kodem jednorazowym, zlecenia wykonywanego z użyciem takiego odbiorcy).

Następnie wprowadź dane kontrahenta i/lub szablonu w zależności od rodzaju odbiorcy.

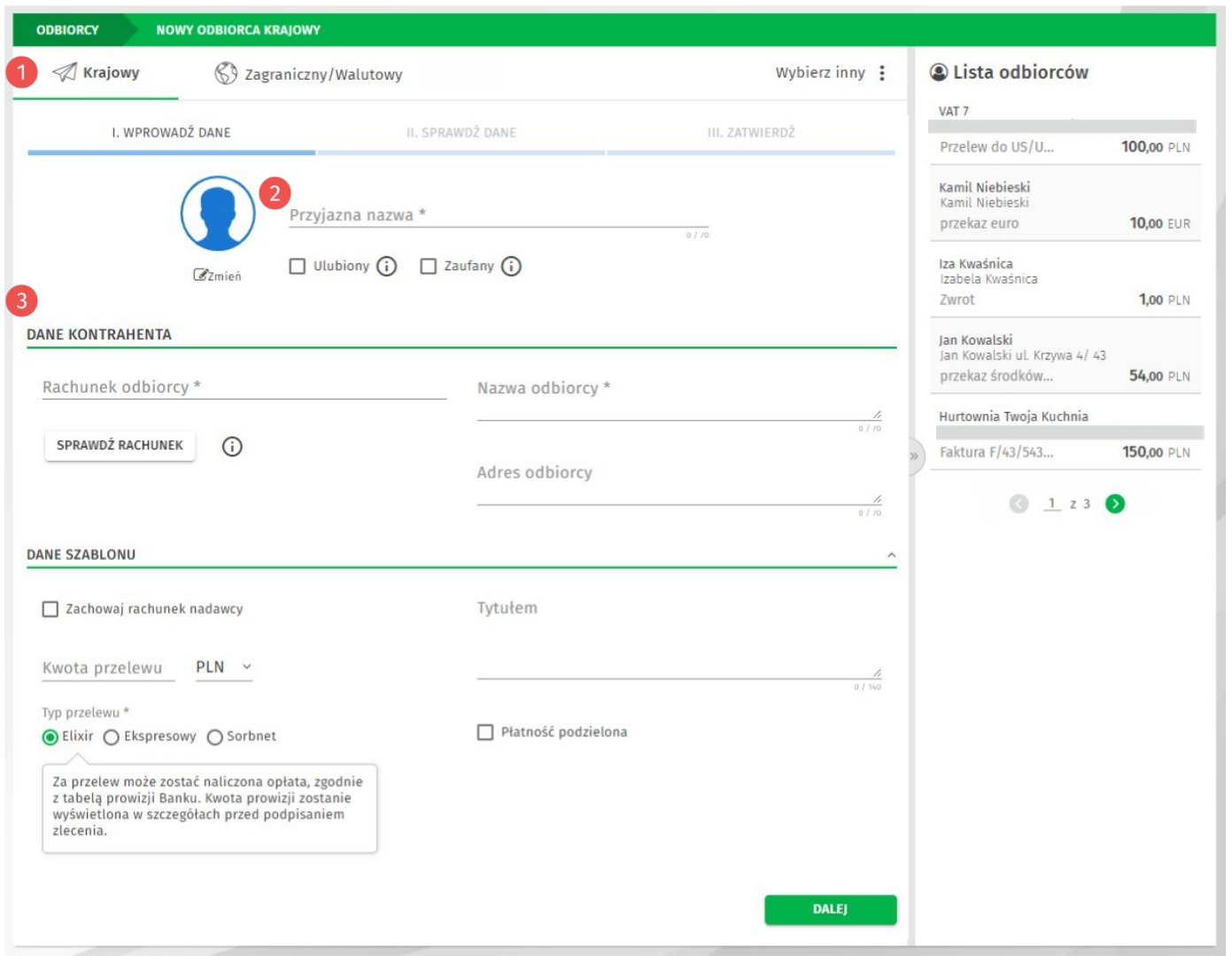

*Rysunek 23. Nowy odbiorca*

Po wypełnieniu wszystkich wymaganych danych, postępuj analogicznie jak w przypadku tworzenia nowego przelewu (sprawdź w rozdziale **[Jak wykonać przelew krajowy?](#page-14-0)**).

# <span id="page-31-0"></span>**Historia operacji**

Aby przejść do historii operacji, użyj akcji **Więcej** → **Historia operacji** na widżecie *Rachunki*.

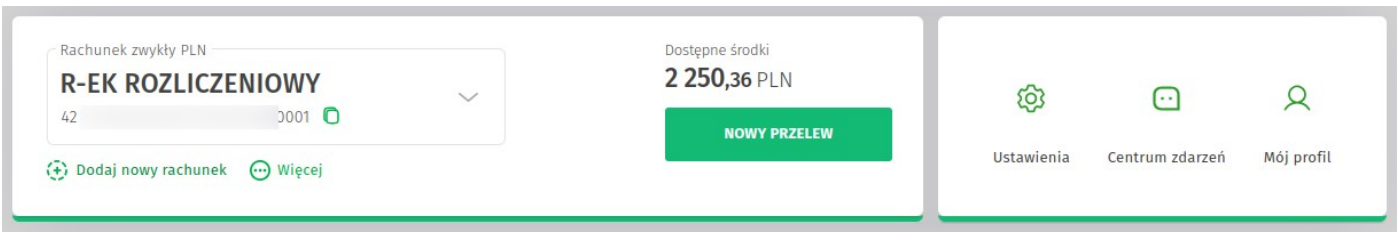

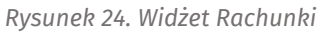

## <span id="page-31-1"></span>**Lista operacji**

Lista wyświetla operacje dla aktualnie wybranego rachunku w widżecie *Rachunki*.

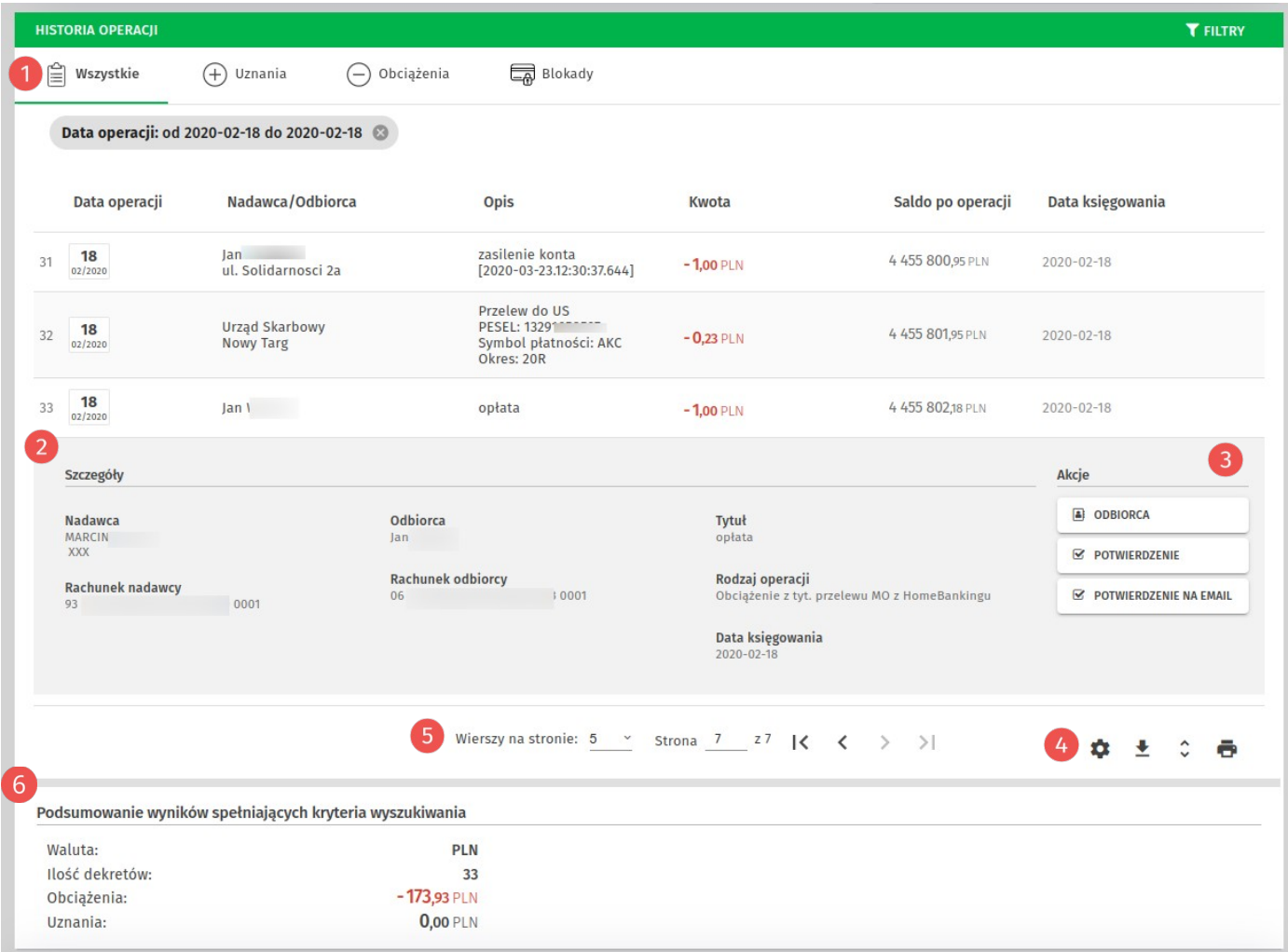

*Rysunek 25. Historia operacji*

Szybkie filtry pozwalają wyświetlić wszystkie operacje oraz, w zależności od potrzeb, tylko uznania lub obciążenia.

2 Szczegóły operacji rozwijają się po kliknięci w wiersz wybranej operacji.

Operacja posiada akcje, które mogą się różnić w zależności od rodzaju i typu operacji:

- **Odbiorca** przenosi na formularz tworzenia nowego odbiorcy na podstawie danych przelewu,
- **Przelew** przenosi na formularz tworzenia nowego przelewu,
- **Potwierdzenie** umożliwia pobranie potwierdzenia przelewu w formacie pdf,
- **Potwierdzenie na e-mail** umożliwia wysłanie potwierdzenia operacji na podany adres e-mail.

Przyciski po prawym dolnym rogiem listy umożliwiają skonfigurowanie wydruku historii operacji oraz pobranie jej do pliku w formatach: PDF, HTML lub CSV.

W środkowej sekcji pod listą znajduje się przełącznik ilości wierszy na stronie oraz przełącznik stron (paginator).

 Poniżej listy historii operacji wyświetlane jest *Podsumowanie wyników spełniających kryteria wyszukiwania*.

# <span id="page-33-0"></span>**Rachunki**

Aby przejść do listy rachunków, wybierz z menu głównego opcję **Produkty** → **Rachunki** → **Bieżące**.

| <b>RACHUNKI</b><br><b>LISTA RACHUNKÓW</b>                  |                                              |                                                                 |                 | <b>T</b> FILTRY          |
|------------------------------------------------------------|----------------------------------------------|-----------------------------------------------------------------|-----------------|--------------------------|
| <b>SI</b> Bieżące<br>Soszczędnościowe                      |                                              |                                                                 |                 |                          |
|                                                            |                                              |                                                                 |                 |                          |
| Przyjazna nazwa                                            | Uznania/Obciążenia<br><b>Typ</b>             | Dostępne środki<br>Saldo                                        |                 | Data wyciągu             |
| <b>IKE</b><br>93<br>0001                                   | <b>0,00 PLN</b><br>Zwykły<br><b>0,00 PLN</b> | 10 438,42 PLN<br>10 912,75 PLN                                  |                 |                          |
| <b>R-ek Rozliczeniowy</b><br>0001<br>42                    | $0,00$ PLN<br>Zwykły<br>$0,00$ PLN           | 2 256,36 PLN<br>2 402,26 PLN                                    |                 |                          |
| Szczegóły                                                  |                                              |                                                                 |                 | Akcje                    |
| Właściciel rachunku                                        | Saldo                                        | Wykorzystany limit dzienny:                                     | 0 PLN           | <b>9 HISTORIA</b>        |
| <b>MARCIN</b>                                              | 2 402,26 PLN                                 | Wykorzystany limit miesięczny:<br>Limit operacji jednorazowej:  | 0 PLN<br>100,00 | e WYCIĄGI                |
| Adres właściciela<br>---                                   | Dostępne środki<br>2 256,36 PLN              | Limit operacji dziennej:                                        | 1000,00         | STAN RACHUNKU            |
| Oddział                                                    | Przewidywane dostępne środki<br>2 256,36 PLN | Limit operacji miesięcznej:                                     | 2 000,00        | ZESTAWIENIA PAD          |
|                                                            |                                              | Kwota limitu kredytowanego:                                     | 0 PLN           | <b>WYKONAJ PRZELEW</b>   |
| Data otwarcia rachunku                                     | Waluta<br>PLN                                | Kwota limitu wykorzystanego:                                    | 0 PLN           | <b>C</b> PRZYJAZNA NAZWA |
| 2001-12-18<br>Kod SWIFT(BIC)                               | Oprocentowanie<br>0.26%                      | Oprocentowanie limitu:<br>Oprocentowanie niedozwolonego debetu: | 7.8 %<br>0%     |                          |
| GBWCPLPP                                                   |                                              | Suma zablokowanych środków:                                     | 145,90 PLN      |                          |
| <b>IBAN</b><br><b>PL 42</b><br>0001                        | Rodzaj rachunku<br>R-ek Rozliczeniowy        | Suma zleceń w realizacji:                                       | 0 PLN           |                          |
| Pełnomocnicy rachunku                                      | Ostatnia aktualizacja salda                  | Suma uznań:                                                     | 0,00            |                          |
| PIERWSZY UŻYTKOWNIK,<br>MARCIN, DRUGI<br><b>UŻYTKOWNIK</b> | 2023-10-17 14:49:59                          | Suma obciążeń:                                                  | 0.00            |                          |
| Współwłaściciele rachunku<br><b>Brak</b>                   |                                              |                                                                 |                 |                          |
|                                                            | Wierszy na stronie: 50<br>$\sim$             | Strona 1 z 1<br>$  \langle \langle \rangle \rangle \rangle$     |                 |                          |

*Rysunek 26. Lista rachunków*

Lista rachunków zawiera informacje o posiadanych rachunkach bieżących ioszczędnościowych.

Szczegóły rachunku wyświetlają się po kliknięciu w wybrany wiersz rachunku.

Rachunek posiada akcje:

- **Historia** przejście do **Historii operacji**,
- **Wyciągi** przejście do listy wyciągów,
- **Stan rachunku** generuje do pobrania dokument PDF zawierający dane stanu rachunku,
- **Zestawienia PAD** przejście do listy zestawień PAD i możliwości pobrania tych zestawień,
- **Wykonaj przelew** przejście do formularza tworzenia przelewu krajowego,
- **Eksport operacji** możliwość eksportu operacji do pliku w formacie MT940m,
- **Przyjazna nazwa** możliwość ustawienia własnej nazwy dla rachunku.

## <span id="page-34-0"></span>**Karty**

Aby przejść do listy kart, wybierz z menu głównego opcję **Produkty** → **Karty**.

| <b>KARTY</b><br><b>LISTA KART PŁATNICZYCH</b>                                                        |                                                                                                  |               |                                                              |
|----------------------------------------------------------------------------------------------------|--------------------------------------------------------------------------------------------------|---------------|--------------------------------------------------------------|
| Bank Spöldzielczy w Wielkim Mieście<br>6473 **** **** 7728<br><b>VISA</b><br>aang Programma          | Karta debetowa VISA debetowa z chipem<br>4180 XXXX XXXX 3596<br>ZBIGNIEW<br>SZCZEGÓŁY KARTY ~    | $\mathcal{P}$ | <b>BLOKADY</b><br><b>D</b> HISTORIA<br><b>% LIMITY KARTY</b> |
| <b>Bank Spółdzielczy w Wielkim Mieście</b><br>6473 **** **** 7728<br><b>VISA</b><br>arry Programitia | Karta debetowa Visa Classic debetowa<br>4180 XXXX XXXX 0022<br><b>MARIA</b><br>SZCZEGÓŁY KARTY ~ |               | <b>BLOKADY</b><br><b>D</b> HISTORIA<br><b>% LIMITY KARTY</b> |
| <b>Sank Spółdzielczy w Wietkim Miescie</b><br>6473 **** **** 7728<br><b>WISA</b>                     | Karta debetowa FingerVein ITC osoby fizyczne<br>8888 XXXX XXXX 0022<br><b>MARIA</b>              |               | <b>BLOKADY</b><br><b>D</b> HISTORIA<br><b>% LIMITY KARTY</b> |
|                                                                                                    | Wierszy na stronie: 5 $\vee$ Strona 1 $\zeta$ 21 $\zeta$ $\langle$ $\rangle$ $\rangle$           |               |                                                              |

*Rysunek 27. Lista kart*

Lista kart zawiera informacje na temat posiadanych kart kredytowych i debetowych.

Limity karty wyświetlone zostaną po rozwinięciu opcji *Szczegóły karty*.

2 Karta posiada akcje:

- **Blokady** wyświetla listę aktywnych blokad z tytułu operacji kartowych,
- **Historia** wyświetla historię zaksięgowanych operacji kartowych.
- **Limity karty** wyświetlają informacje o aktualnych limitach kartowych z możliwością ich modyfikacji.

# <span id="page-35-0"></span>**Kredyty**

Aby przejść do listy kredytów, wybierz z menu głównego opcję **Produkty** → **Kredyty**.

| <b>KREDYTY</b> | <b>LISTA KREDYTÓW</b><br>Kred.mieszkaniowe<br>1234,00 PLN<br>Data aktualizacji: 2023-10-16 08:18:53 ·<br>Bieżąca rata kapitału: 10,25 PLN do: 2023-11-09<br>Bieżąca rata odsetek: 0,82 PLN do: 2023-11-09<br>SZCZEGÓŁY KREDYTU ~ | Spłacono 26 z 118 rat<br>Pozostały kapitał do spłaty: 969,97 PLN<br>Łącznie wypłacono: 1234,00 PLN       | <b>E</b> TRANSZE<br>HARMONOGRAM<br><b>D</b> HISTORIA             |
|----------------|----------------------------------------------------------------------------------------------------|----------------------------------------------------------------------------------------------------|------------------------------------------------------------------|
|                | Kred.mieszkaniowe<br>1234,00 PLN<br>Data aktualizacji: 2023-10-16 08:18:53 ◎<br>Bieżąca rata kapitału: 10,25 PLN do: 2023-11-09<br>Bieżąca rata odsetek: 0,82 PLN do: 2023-11-09<br>SZCZEGÓŁY KREDYTU ~                          | Spłacono 26 z 118 rat<br>Pozostały kapitał do spłaty: 969,97 PLN<br>Łącznie wypłacono: 1234,00 PLN       | <b>E</b> TRANSZE<br><b>HARMONOGRAM</b><br>篇<br><b>D</b> HISTORIA |
|                | Kred.mieszkaniowe<br>3 333,00 PLN<br>Data aktualizacji: 2023-10-16 08:18:53 ◎<br>Bieżąca rata kapitału: 27,68 PLN do: 2023-11-09<br>Bieżąca rata odsetek: 2,23 PLN do: 2023-11-09<br>SZCZEGÓŁY KREDYTU ~                         | Spłacono 26 z 118 rat<br>Pozostały kapitał do spłaty:<br>2 619,57 PLN<br>Łącznie wypłacono: 3 333,00 PLN | <b>E</b> TRANSZE<br><b>HARMONOGRAM</b><br><b>D</b> HISTORIA      |
|                | Wierszy na stronie: $5 \times$                                                                                                    | Strona 1 z 1<br>$\vert \langle \quad \langle \quad \rangle \quad \rangle \vert$                          |                                                                  |

*Rysunek 28. Lista kredytów*

Lista kredytów zawiera informacje na temat posiadanych kredytów.

Dodatkowe informacje o kredycie wyświetlone zostaną po rozwinięciu opcji *Szczegóły kredytu*.

2 Kredyt posiada akcje:

- **Transze** lista wypłat transz kredytu,
- **Harmonogram** harmonogram spłaty kredytu,
- **Historia** lista operacji dotyczących kredytu.

# <span id="page-36-0"></span>**Usługi**

Aby przejść do Usług, wybierz z menu głównego opcję **Usługi**.

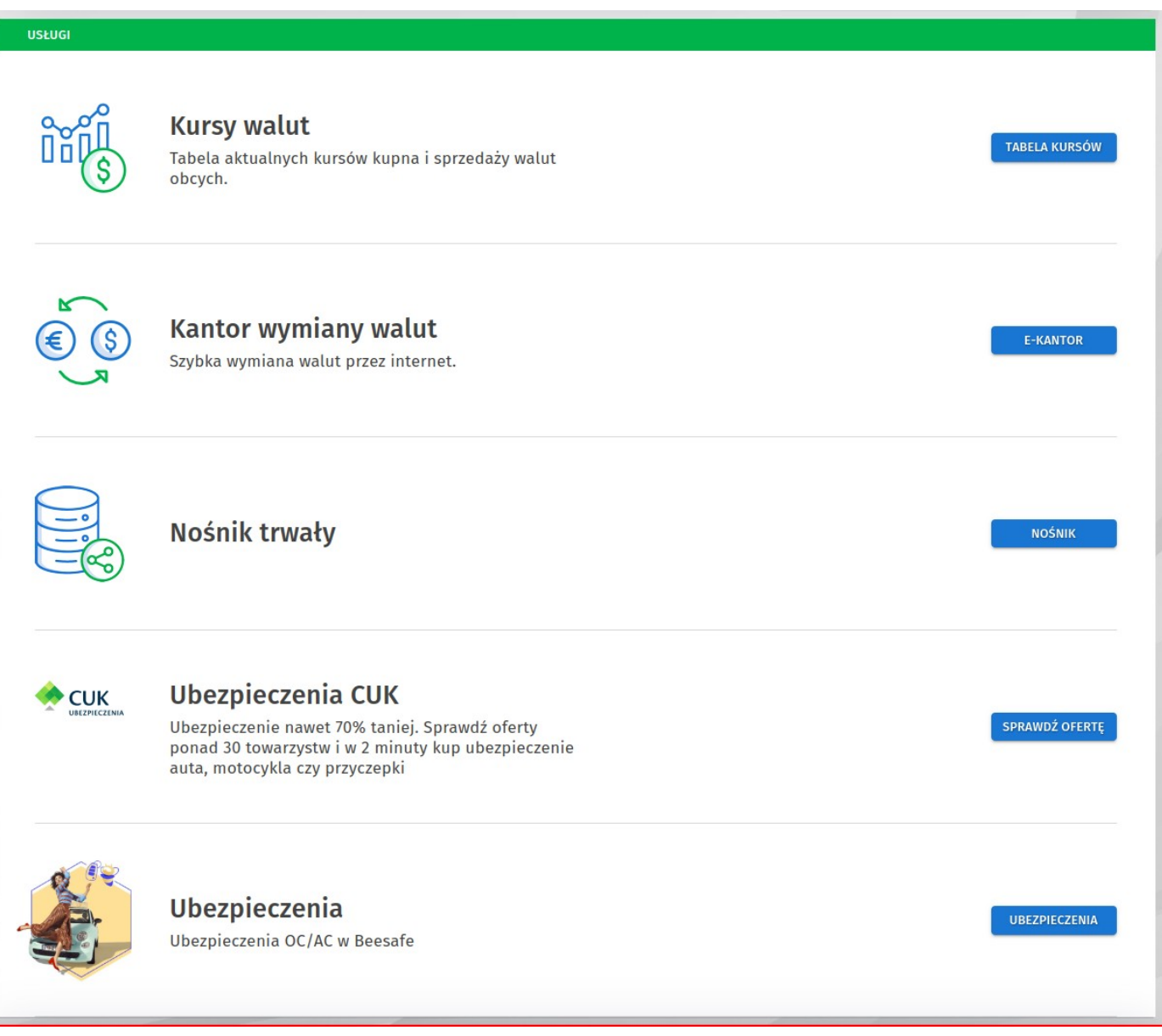

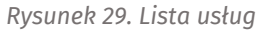

Opcja zawiera usługi takie jak:

- **Kursy walut** pełna tabela średnich kursów walut.
- **Kantor wymiany walut** przejście do aplikacji *Kantor* z dodatkowymi możliwościami operacji na kontach walutowych.
- **Nośnik trwały** przejście do aplikacji *Nośnik* umożliwiającej dostęp do dokumentów udostępnianych przez bank.
- **Ubezpieczenia CUK** przejście do różnych formularzy ubezpieczeń CUK.
- **Ubezpieczenia** przejście do formularza ubezpieczeń OC/AC w Beesafe.

# <span id="page-37-0"></span>**Wnioski**

Aby przejść do Wniosków, wybierz z menu głównego opcję **Wnioski**.

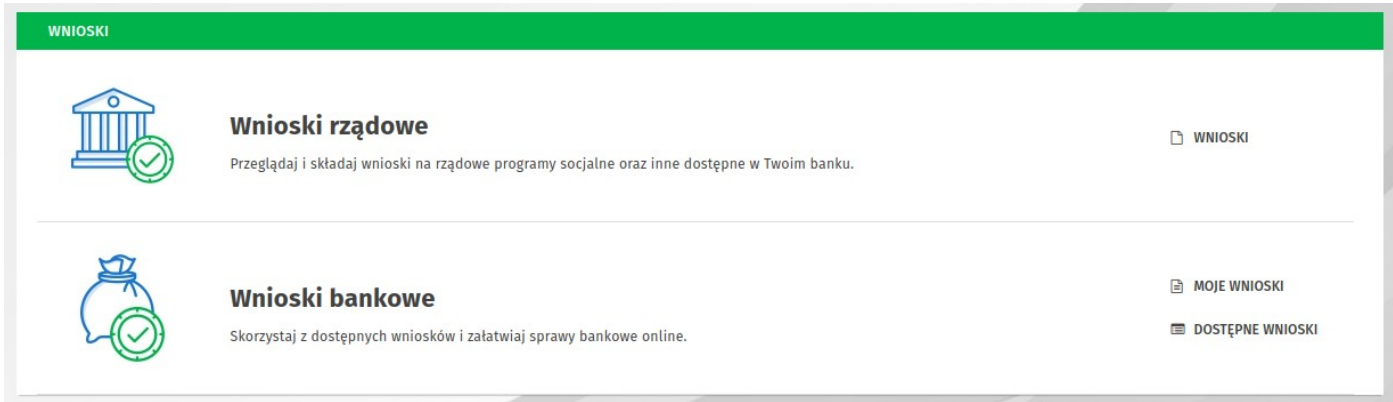

*Rysunek 30. Lista wniosków*

Opcja zawiera usługi takie jak:

- **Wnioski rządowe** umożliwia sprawdzenie złożonych wniosków oraz złożenie nowych wkategoriach: Wnioski 500+, Dobry start (300+) i innych.
- **Wnioski bankowe** umożliwia obsługę wniosków przygotowanych przez bank.

# <span id="page-38-0"></span>**Panel rodzica**

Aby przejść do Panelu rodzica, wybierz z menu głównego opcję Panel rodzica.

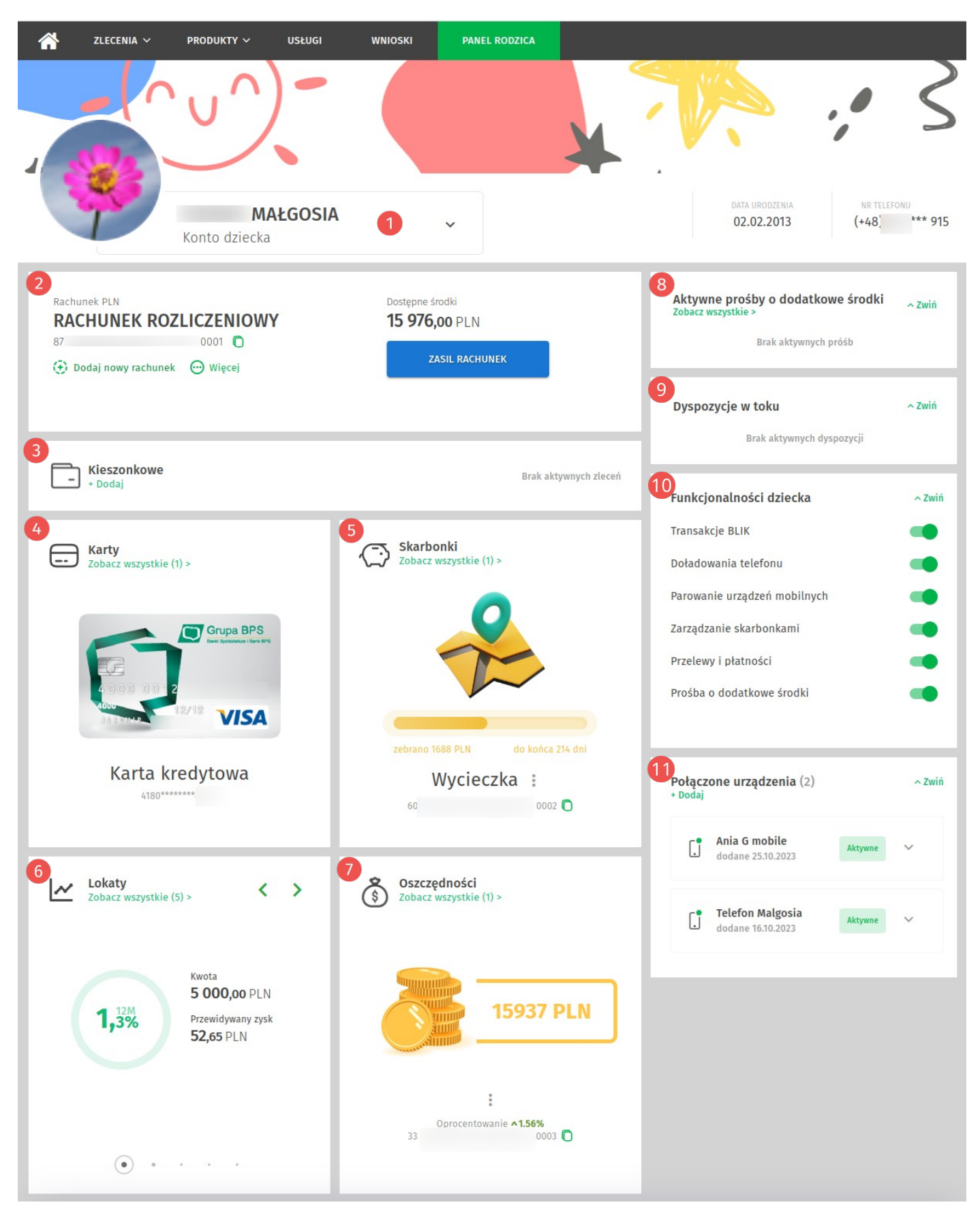

*Rysunek 31. Panel rodzica*

**Panel rodzica** jest zestawem widżetów umożliwiających podgląd produktów dziecka, zmiany konfiguracji lub obsługę niektórych zleceń.

**Informacje o dziecku** wraz z możliwością przełączenia na inne dziecko.

# <span id="page-39-7"></span>**Widżety panelu rodzica**

### <span id="page-39-6"></span>**Rachunki**

Prezentuje informacje o rachunkach jak:

- aktualnie wybrany rachunek bieżący z możliwością jego zmiany (jeśli jest więcej niż jeden),
- dostępne środki,
- akcja *Więcej* po rozwinięciu wyświetla możliwe do wykonania akcje podglądu,
- akcja *Dodaj nowy rachunek* umożliwia złożenie dyspozycji założenia nowego rachunku.

### <span id="page-39-5"></span>*Kieszonkowe*

Prezentuje aktywne zlecenia kieszonkowe z możliwością utworzenia nowego kieszonkowego dla dziecka.

#### <span id="page-39-4"></span>*<u><b>A* Karty</u>

Prezentuje pojedynczo karty płatnicze dziecka z możliwością przejścia do pełnej listy kart dziecka. Na pełnej liście kart jest możliwość zmian limitów karty płatniczej dziecka.

#### <span id="page-39-3"></span>**S** Skarbonki

Prezentuje pojedynczo skarbonki dziecka z akcjami do jej rozbicia i podglądu historii oraz przejścia do pełnej listy skarbonek dziecka. Na pełnej liście skarbonek jest możliwość dodania kolejnej skarbonki dziecka.

#### <span id="page-39-8"></span>**Lokaty**

Prezentuje pojedynczo aktywne lokaty dziecka z możliwością przejścia do pełnej listy lokat.

#### <span id="page-39-2"></span>**Oszczędności**

Prezentuje pojedynczo rachunki oszczędnościowe dziecka z możliwością podglądu oraz przejścia do pełnej listy rachunków oszczędnościowych. Na pełnej liście rachunków oszczędnościowych jest możliwość dodania kolejnego rachunku oszczędnościowego dziecka.

#### <span id="page-39-1"></span>**Aktywne prośby o przelew**

Prezentuje listę kilku ostatnich aktywnych (nieobsłużonych) próśb o przelew z możliwością przejścia do pełnej wszystkich próśb, także nieaktywnych (obsłużonych).

#### <span id="page-39-0"></span>**P** Dyspozycje w toku

Prezentuje listę aktywnych (nieobsłużonych) dyspozycji zakładania rachunku.

## <span id="page-40-5"></span>**Funkcjonalności dziecka**

Prezentuje kilka uprawnień dziecka wraz z możliwością ich wyłączenia przez rodzica.

### <span id="page-40-4"></span>**Połączone urządzenia**

Prezentuje listę sparowanych (aktywnych) aplikacji mobilnych Junior dziecka wraz z możliwością dodawania kolejnego urządzenia mobilnego Junior.

## <span id="page-40-3"></span>**Ustawienia**

Aby przejść do ustawień, wybierz z menu pod awatarem opcję **Ustawienia** lub w widżecie Rachunku kliknij ikonę **Ustawienia**.

Wyświetlone zostaną kategorie ustawień:

- Użytkownik,
- Zabezpieczenia,
- Środki dostępu,
- Powiadomienia,
- Limity,
- Prowizje.

Każda kategoria zawiera opcje dotyczące różnych aspektów systemu.

#### <span id="page-40-2"></span>**Użytkownik**

- Personalizacja zmiana domyślnego rachunku, ustawienie czasu sesji, awatara profilu, hasła maskowanego, możliwość ukrycia filtrów na listach, listy podręcznej oraz paska postępu na formularzach,
- Alias logowania konfiguracja aliasu logowania, własnego loginu,
- Blokada dostępu możliwość zablokowania dostępu do bankowości internetowej,
- Zmiana hasła możliwość zmiany hasła dla identyfikatora logowania w przeglądarce.

#### <span id="page-40-1"></span>**Zabezpieczenia**

- Filtry logowania ustawienia dostępu do bankowości internetowej wyłącznie dla wybranych adresów IP z możliwością ustawienia filtrów czasowych,
- Zaufane urządzenia lista zaufanych urządzeń, dla których nie jest wymagana weryfikacja kodem jednorazowym SMS,
- Logowanie dwuetapowe ustawienie logowania dwuetapowego, dodatkowego zabezpieczenia – oprócz hasła podczas logowania, wymagany będzie kod jednorazowy.

#### <span id="page-40-0"></span>**Środki dostępu**

• Metody autoryzacji – konfiguracja metod autoryzacji wykorzystywanych w systemie,

- Konfiguracja podpisu możliwość wyłączenia podpisu przy przelewach własnych, zakładaniu lokat oraz zrywaniu lokat,
- Obsługa przez telefon możliwość zablokowania lub odblokowania bankowości internetowej z wykorzystaniem linii telefonicznej,
- Dostęp mobilny konfiguracja urządzeń, dla których będzie można zainstalować aplikację bankowości mobilnej,
- Klucze bezpieczeństwa U2F konfiguracja opcjonalnych w użyciu kluczy zabezpieczających dodatkowo logowanie.

#### <span id="page-41-1"></span>**Powiadomienia**

- Logowanie aktywacja i konfiguracja powiadomień SMS o logowaniu do bankowości internetowej,
- Stan salda powiadomienia SMS o stanie salda rachunków,
- Zmiana salda aktywacja i konfiguracja powiadomień o zmianach salda,
- Operacja na e-mail możliwość skonfigurowania automatycznego wysyłania operacji zhistorii wybranego rachunku na wybrany adres e-mail,
- Realizacja zleceń stałych powiadomienia SMS o każdej realizacji zleceń stałych.

#### <span id="page-41-0"></span>**Limity**

• Limity rachunków – informacje o limitach rachunków.

#### <span id="page-41-2"></span>**Prowizje**

• Prowizje SMS – konfiguracja domyślnego rachunku dla prowizji SMS oraz lista prowizji.

# <span id="page-42-2"></span>**Dodatek A**

### <span id="page-42-1"></span>**Statusy zleceń**

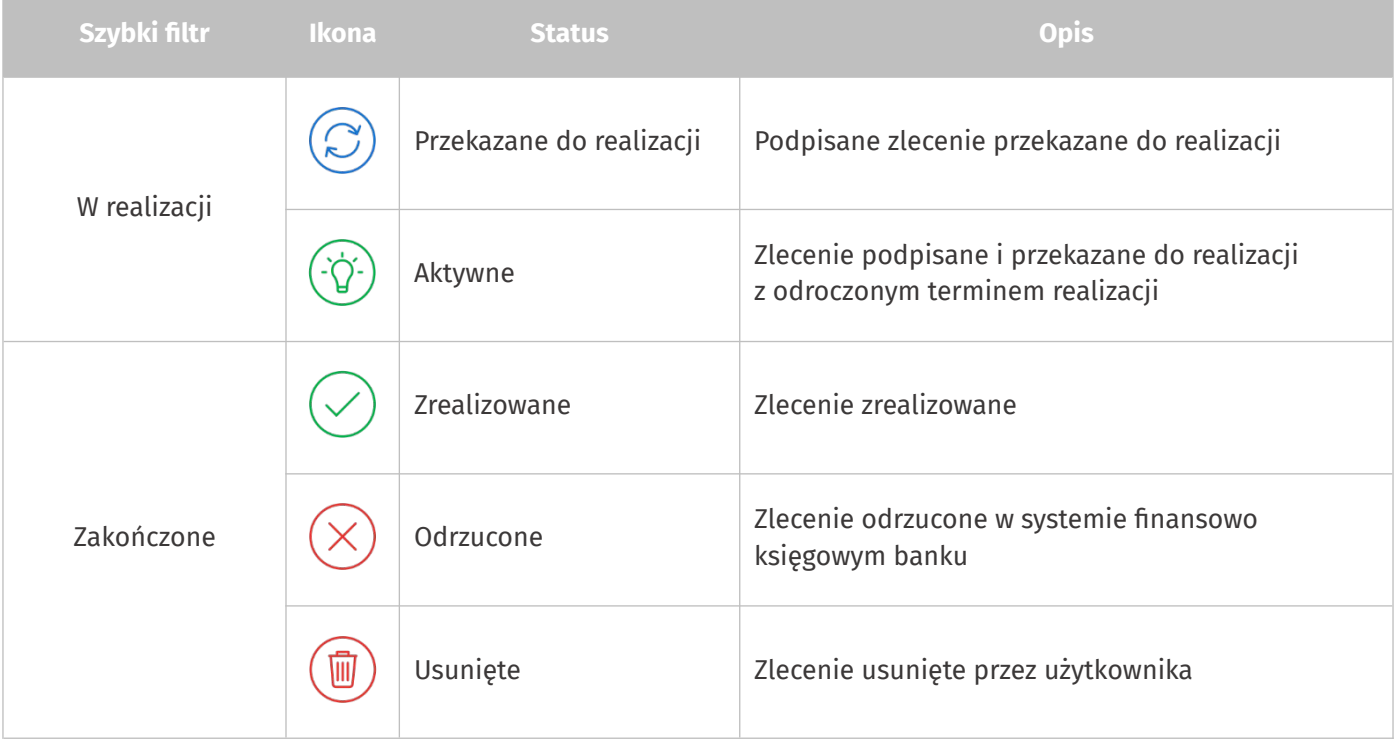

## <span id="page-42-0"></span>**Statusy zleceń stałych**

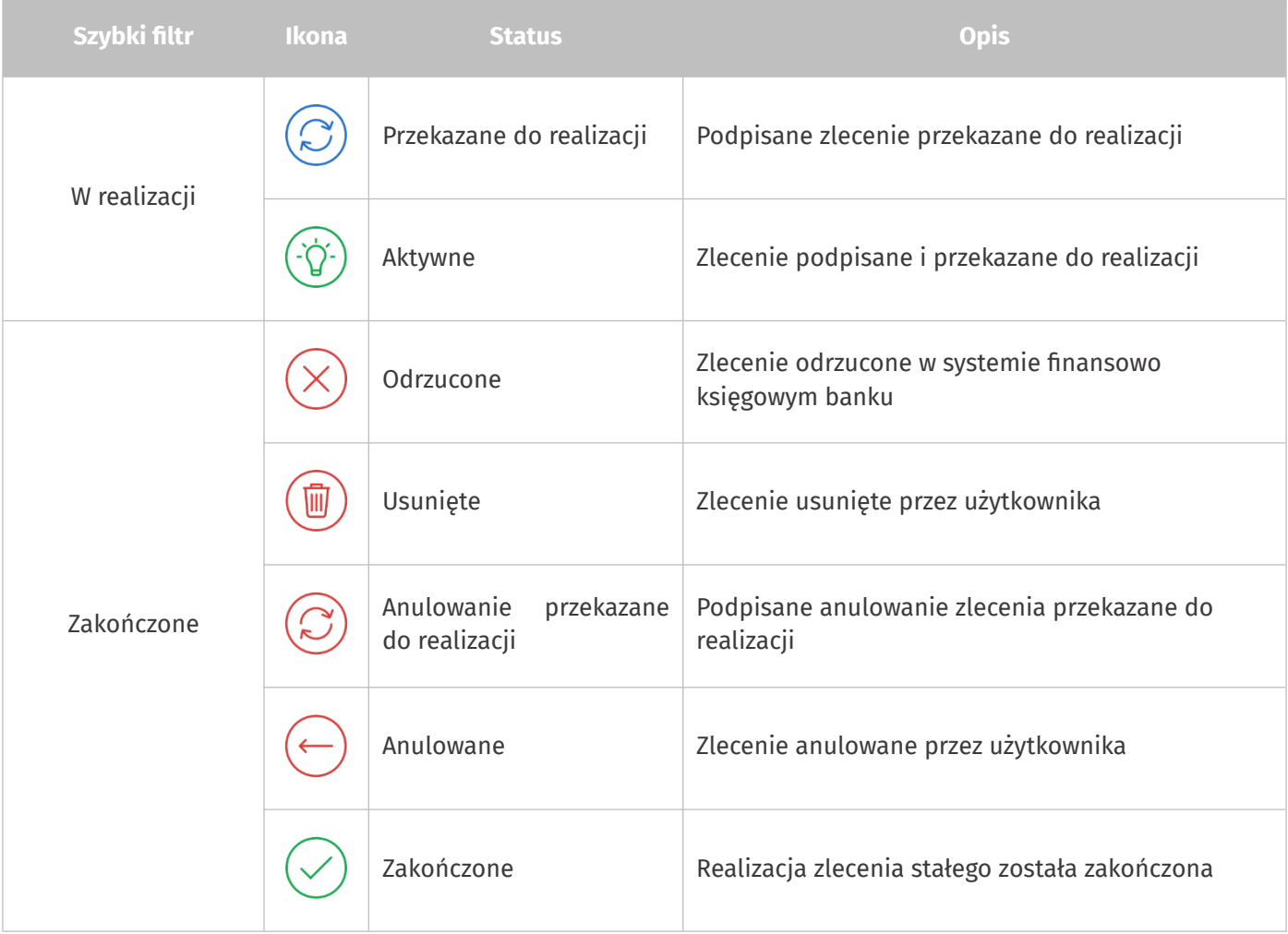

### <span id="page-43-1"></span>**Statusy lokat**

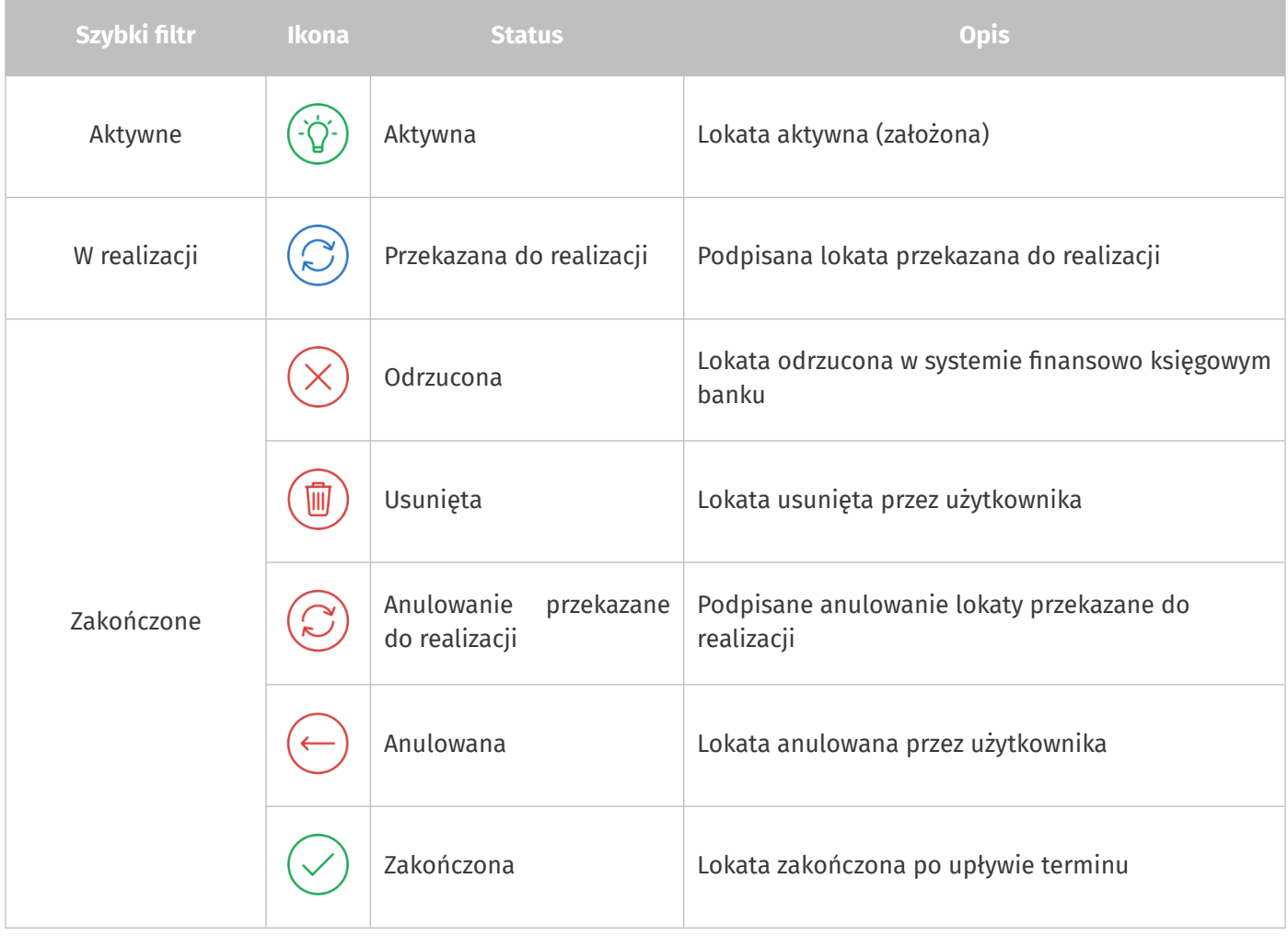

## <span id="page-43-0"></span>**Statusy innych dyspozycji**

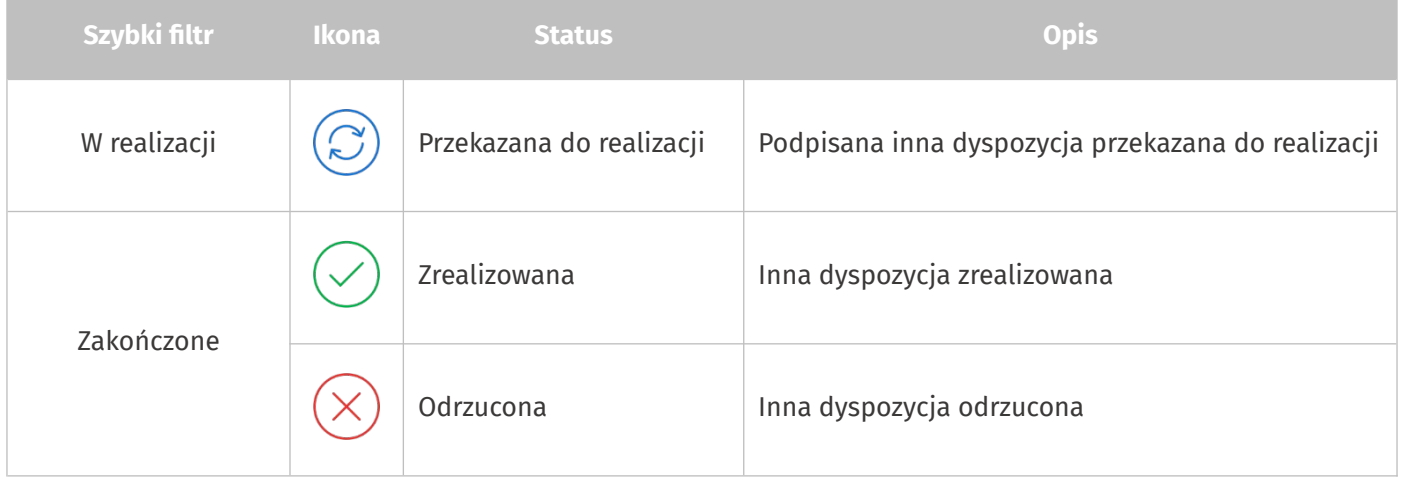

## <span id="page-44-0"></span>**Statusy doładowań**

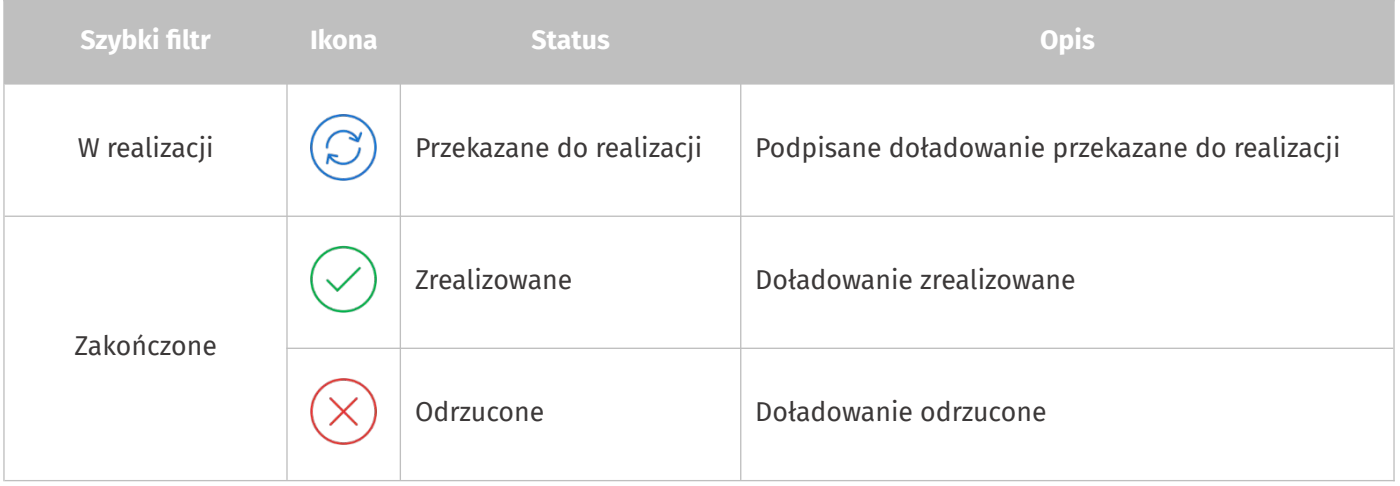

Data utworzenia dokumentu: 13.02.2024

Prawa autorskie do niniejszego dokumentu należą do:

I-BS.PL Sp. z o. o. ul. Solidarności 2A, 37 - 450 Stalowa Wola, ul. Tarnowskiego 1/1, 39-400 Tarnobrzeg, ul. Plac Wolności 14/3, 35 - 073 Rzeszów REGON: 180241681, NIP: 867-215-01-41, KRS: 0000286395 - Zarejestrowany w Sąd Rejonowy w Rzeszowie, XII Wydział Gospodarczy Krajowego Rejestru Sądowego KZ: 132 100 zł